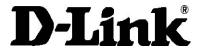

# **DVX-7090 VoIP Router**

User's Guide

## D-Link Voice System DVX-7090

## **VoIP Router for organizations**

Document №: 1

Document type: User's Guide

Document status: Version 1.2.0.0

Date of issue: 10.10.2006

#### **TRADEMARKS**

Trademarks used in this text: D-Link and the D-LINK logo are trademarks of D-Link Computer Corporation; Microsoft and Windows are registered trademarks of Microsoft Corporation.

Other trademarks and trade names may be used in this document to refer to either the entities claiming the marks and names or their products. D-Link Computer Corporation disclaims any proprietary interest in trademarks and trade names other than its own.

#### **COPYRIGHT STATEMENT**

Information in this document is subject to change without notice. © 2006 D-Link Computer Corporation. All rights reserved.

No part of this publication may be reproduced in any form or by any means or used to make any derivative such as translation, transformation, or adaptation without permission from D-Link Computer Corporation.

## **Contents**

| 1 | IN         | INTRODUCTION                                                                                         |    |  |  |
|---|------------|----------------------------------------------------------------------------------------------------|----|--|--|
|   | 1.1        | DOCUMENT PROFILE                                                                                     | 5  |  |  |
|   | 1.2        | AUDIENCE                                                                                             |    |  |  |
|   | 1.3        | TYPOGRAPHICAL CONVENTIONS                                                                            | 5  |  |  |
|   | 1.4        | DOCUMENT STRUCTURE                                                                                   | 5  |  |  |
| 2 | PR         | PRODUCT OVERVIEW                                                                                     |    |  |  |
|   | 2.1        | Hardware                                                                                             | 6  |  |  |
|   | 2.2        | Software                                                                                             |    |  |  |
|   | 2.3        | Router Features                                                                                      |    |  |  |
|   | 2.4        | PROTOCOLS AND STANDARDS                                                                              |    |  |  |
| 3 | IN         | STALLATION AND CONNECTION                                                                            | 9  |  |  |
| 4 | CC         | ONFIGURATION                                                                                         | 10 |  |  |
|   | 4.1        | CONFIGURING NETWORKING PROPERTIES                                                                    | 10 |  |  |
|   | 4.2        | CONFIGURING USER ENDPOINTS                                                                           |    |  |  |
|   |            | 2.1 User basic settings                                                                              |    |  |  |
|   | 4.2        | 2.2 Registration settings                                                                            |    |  |  |
|   | 4.2        | 2.3 User NAT-, fax-related and signaling-dependent settings                                          |    |  |  |
|   | 4.2        | 2.4 Call forward dialog                                                                              | 20 |  |  |
|   | 4.2        | 2.5 Codec capability settings                                                                        | 21 |  |  |
|   |            | 2.6 Default user                                                                                     |    |  |  |
|   | 4.3        |                                                                                                    |    |  |  |
|   |            | 3.1 Basic gateway settings                                                                           |    |  |  |
|   |            | 3.2 Registration settings                                                                            |    |  |  |
|   |            | 3.3 D-Link DVX-7090 Router registration settings                                                     |    |  |  |
|   |            | 3.4 Gateway NAT-, fax-related and type-of-signaling properties                                       |    |  |  |
|   | 4.3        |                                                                                                    |    |  |  |
|   |            | 4.1 Commands that invoke services                                                                    |    |  |  |
|   | 4.5        | CONFIGURING THE ROUTING TABLE                                                                        |    |  |  |
|   |            | 5.1 Commands executed during routing                                                                 |    |  |  |
|   |            | 5.2 Why position of routing rules in the table is important                                          |    |  |  |
|   | 4.6        |                                                                                                    |    |  |  |
|   | 4.6        | 6.1 General                                                                                          | 34 |  |  |
|   | 4.6        | 6.2 Configuring groups                                                                               | 34 |  |  |
|   | 4.7        | MANAGING VOICE PROMPTS                                                                               |    |  |  |
|   | 4.8        | CDRs AND LOGS                                                                                        |    |  |  |
|   |            | 8.1 Call detail records (CDRs)                                                                       |    |  |  |
|   |            | 8.2 Viewing CDRs                                                                                     |    |  |  |
|   |            | 8.3 Logs                                                                                             |    |  |  |
|   | 4.8        | 8.4 Viewing Logs                                                                                     |    |  |  |
| 5 |            | ONFIGURATION HOW-TO'S                                                                                |    |  |  |
| J |            | HOW TO CONFIGURE ROUTING PATH TO VOICE TO EMAIL                                                      |    |  |  |
|   | 5.1<br>5.2 | HOW TO CONFIGURE ROUTING PATH TO VOICE TO EMAIL                                                      |    |  |  |
|   | 5.3        | HOW TO CONFIGURE ROUTING PATH TO DIRECT INWARD SYSTEM ACCESS                                         |    |  |  |
|   | 5.4        | HOW TO CONFIGURE ROUTING PATH TO EXTENSION NUMBERS  HOW TO CONFIGURE ROUTING PATH FOR OUTBOUND CALLS |    |  |  |
|   | 5.5        | HOW TO CONFIGURE ROUTING PATH FOR OUTBOUND CALLS                                                     |    |  |  |
|   | 5.6        | HOW TO CONFIGURE ROUTING PATH TO CALL FICKOR  HOW TO CONFIGURE ROUTING PATH TO IMPERSONATE FUNCTION  |    |  |  |
|   | 5.7        | How to configure routing path to Group Call Service                                                  |    |  |  |
|   | 5.8        | HOW TO CONFIGURE ROUTING PATH TO AUTO REDIAL                                                         |    |  |  |
|   | 5.9        | HOW TO USE MATCH AND PATTERN FIELDS IN THE ROUTING TABLE                                             |    |  |  |
|   | 5.10       | HOW TO CREATE A NETWORKING ALIAS FOR SUBNET 192.168.224.0                                            | 67 |  |  |
|   |            |                                                                                                    |    |  |  |

| 6 | USER INTERFACE    |                                                                   | 72 |
|---|-------------------|-------------------------------------------------------------------|----|
|   | 6.1<br>6.2<br>6.3 | CONFIGURING USER'S DATA VIEWING STATISTICS MANAGING VOICE PROMPTS | 74 |
| 7 | US                | SAGE HOW-TO'S                                                     | 77 |
|   |                   | HOW TO USE CALL TRANSFER                                          |    |
| ٨ | DDFN              | IDIV A ACDONVMS                                                   | 70 |

Download from Www.Somanuals.com. All Manuals Search And Download.

page 4 of 83

## 1 Introduction

#### 1.1 DOCUMENT PROFILE

This manual describes the D-Link DVX-7090 VoIP Router and explains how to configure and operate it.

#### 1.2 AUDIENCE

This document is intended for computer systems specialists tasked with deployment and configuration of the DVX-7090 VoIP Router. The readers of this document are assumed to be familiar with the concepts of IP telephony and principles of networking. The system administrator who configures the VoIP Router must have a working knowledge of regular expression.

#### 1.3 Typographical conventions

The conventions used in this document are described in the table below.

**Table 1: Conventions** 

| Convention | Description                                                                                                    |  |
|------------|----------------------------------------------------------------------------------------------------|--|
| Note: text | Important information requiring special attention                                                                             |  |
| NAT        | Words highlighted by grey background represent names of configuration parameters when they appear in the text of the document |  |
| 0011       | Digits in bold italics denote numbers of a dialing sequence                                                                   |  |
| Match      | Column title of a tabular form                                                                                                |  |
| .wav       | Bold face letters are used to indicate names of programs, directories and files                                               |  |

#### 1.4 DOCUMENT STRUCTURE

Here is a brief synopsis of the chapters in this document:

Chapter 1 describes the purpose and structure of the document

**Chapter 2** gives an overview of the product hardware and software components, details the product's features and specifications.

Chapter 3 describes how to install and connect the DVX-7090 VoIP Router.

**Chapter 4** shows you how the system administrator can use the Router's web interface for the purposes of configuration

Chapter 5 introduces some configuration tips

Chapter 6 describes the application interface accessible to extension subscribers

DVX-7090 VoIP Router page 5 of 83

## 2 PRODUCT OVERVIEW

The DVX-7090 VoIP Router is a packet telephony switching system with a full range of features typical for traditional PBXs and a number of additional capabilities.

The DVX-7090 VoIP Router is an affordable branch exchange solution for geographically distributed organizations that eliminates the need to have two separate networks for voice and data and allows telephone communications over the same line that subscribers use for Internet access.

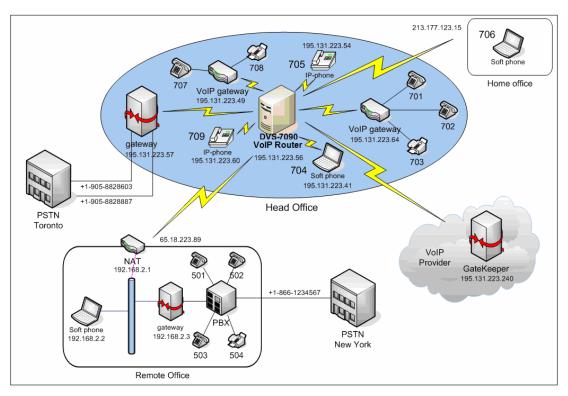

Fig. 1 DVX-7090 deployment in a geographically distributed organization

#### 2.1 HARDWARE

The hardware specifications of DVX-7090 are as follows:

- Form Factor: Standard industrial 19" 1U rackmount
- Processor: VIA C3 1 GHz
- System Memory: 1 144-pin SODIMM, up to 256MB
- Storage: 1 CompactFlash type II 512 MB card
- 4 10/100Base-TX Ethernet ports

DVX-7090 VoIP Router page 6 of 83

#### 2.2 SOFTWARE

The DVX-7090 software has a modular structure that includes five functional components:

- Control Unit (CU),
- Switching Unit (SU),
- Database server (DBS) and
- Web-interface (WI).

Fig. 2 presents a block diagram of the D-Link VoIP Router software

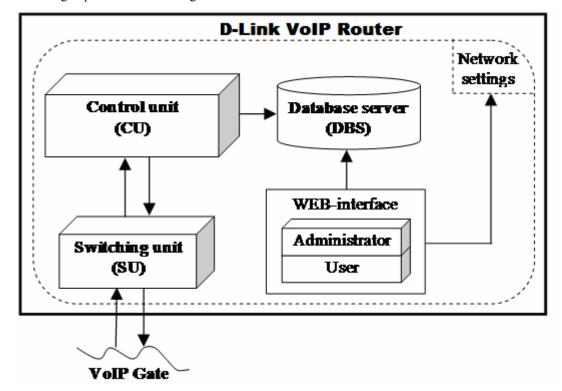

Fig. 2 Block diagram of D-Link VoIP Router software modules

The CU is the Router's backbone element that functions as a server intended for user authentication and authorization, control of the SU, and interaction with the database server (DBS).

The SU is an integration of:

- a stateful softswitch that transparently supports the SIP and H.323 signaling protocol
- an RTP/RTCP proxy for conversion and reassembly of IP packets without modification of their contents (i.e. without codec conversion)
- a media proxy for full conversion of media streams
- an audio file recording and playback utility (.wav format)
- a SIP registrar
- a SIP client for registering to remote SIP registrars/proxy servers
- an H.323 gatekeeper
- a RAS client for registering to H.323 gatekeepers/proxy servers

DVX-7090 VoIP Router page 7 of 83

The DBS is a suite of XML files. The DBS is a repository of data used to store and provide access to user records, the routing table, information about gateways and the system configuration.

## 2.3 ROUTER FEATURES

The DVX-7090 VoIP Router allows:

- Call holds
- Call transfer
- Conditional and unconditional call forwarding
- Conference calls (max. 3 participants in the current version of the software)
- Voice to email delivery
- Direct Inward System Access (DISA)
- Call pick up
- Call waiting
- Impersonate function
- Group calls
- Codec conversion

#### 2.4 Protocols and Standards

#### VoIP protocols:

- H.323 v.2
- SIP
- H.245 v.7
- H.225 v.4
- RTP/RTCP
- T.38
- SDP

#### Supported voice encoding algorithms (codecs):

- G.729
- G.729A
- G.723.1 5.3 kBit/s
- G.723.1 6.4 kBit/s
- G.711 mU-Law
- G.711 A-Law
- GSM 06.10-FR

DVX-7090 VoIP Router page 8 of 83

## 3 Installation and connection

Prepare a Windows workstation connected to the local area network. You will need the workstation to access the newly installed Router.

To install and power on your DVX-7090 VoIP Router, proceed as follows:

- 1. Unpack the supplied Router and install the box at a location of your choice
- 2. Connect the DVX-7090 VoIP Router to the LAN switch through the Ethernet port (port 2 in Fig. 3)

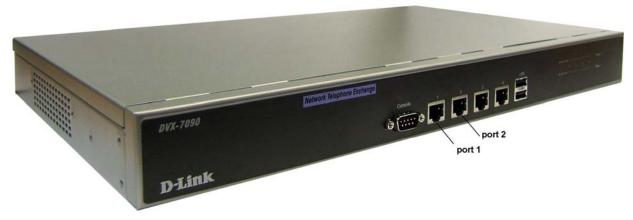

Fig. 3 DVX-7090 front panel

- 3. The Windows workstation that you have prepared and the VoIP Router box must be on the same network. To ensure this, create a network alias for subnet 192.168.224.0 on the Windows workstation (see section 5.10 for details).
- 4. Switch on the Router. It takes some 30-40 seconds to load and start the VoIP Router applications.
- 5. Start the Internet Explorer web browser on the Windows workstation and enter the URL http://192.168.224.226 to access the Router's logon page.
- 6. To log in with the administrator's permissions, enter the default login and password admin, qwerty.
- 7. Configure the system as described in Ch. 4 and Ch. 5 of this guide
- 8. When through with the configuration, reboot the VoIP Router by clicking the Reboot button on the page 'Configuration' of the Web interface.
- 9. Switch off the VoIP Router box and unplug the networking cable from the Ethernet port (see port 2 in Fig. 3)
- 10. Plug in the networking cable into the WAN port (port 1 in Fig. 3) to make the VoIP Router accessible at URL http://<WAN\_IP> where <WAN\_IP> is the assigned IP entered in the field IP address of the WAN settings dialog.

Now you can use any web browser to access the DVX-7090 Router and configure the system working remotely.

DVX-7090 VoIP Router page 9 of 83

## 4 CONFIGURATION

Start your web browser and enter <a href="http://192.168.224.226">http://192.168.224.226</a> on the address line to access the logon page of the Router's web interface.

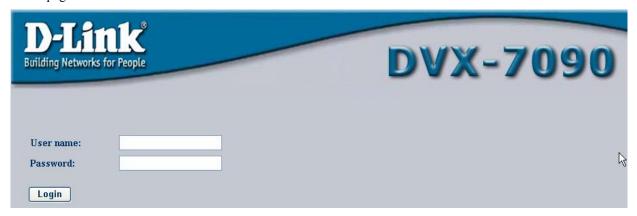

Fig. 4 DVX-7090 logon page

The initial logon credentials that provide access to the administration interface of your system are admin, qwerty. If the entered login name and password are correct, you will be displayed with the main page of the Web interface.

Make sure that the change of the initial access password is the first procedure that you perform.

**Note:** The no-activity timeout for the web interface is 20 min. On timeout expiration the user is returned to the logon page.

#### 4.1 CONFIGURING NETWORKING PROPERTIES

The page with the Router's networking properties is the first page displayed on entry to the system.

To access the page with the Router's global settings from anywhere else in the web interface,

click the tab Configuration
. The DVX-7090 VoIP Router entry page is shown in Fig. 5

DVX-7090 VoIP Router page 10 of 83

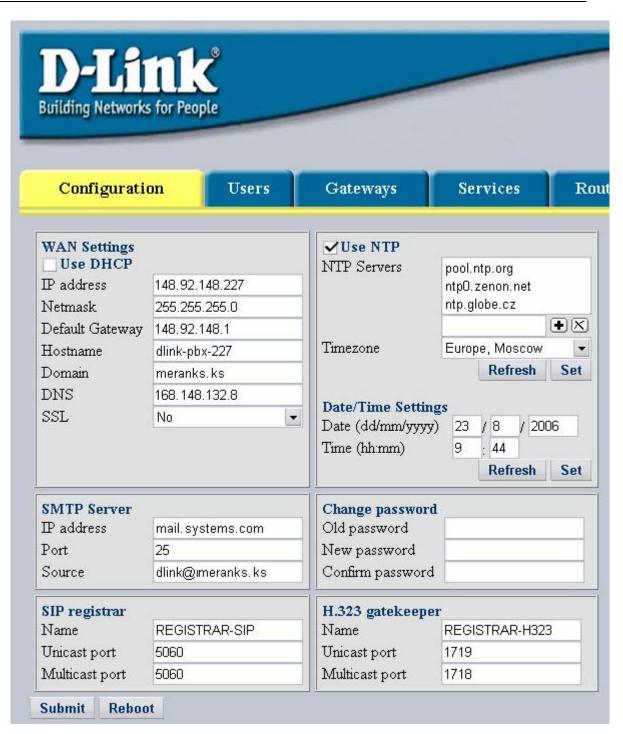

Fig. 5 Networking configuration page

The configuration box **WAN Settings** allows you to configure the Router's WAN properties and define the following parameters:

DVX-7090 VoIP Router page 11 of 83

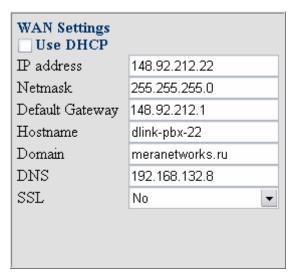

Fig. 6 WAN settings dialog box

- Use DHCP select this checkbox if you wish to engage dynamic IP address assigning and enable DHCP
- IP address IP address of the WAN interface in the common dot-separated format
- Netmask subnet mask of the WAN interface
- Default Gateway IP address of the LAN's border router
- Hostname the name of the host
- Domain domain name
- DNS IP address of the DNS server
- SSL is a combo box that allows you to choose between encrypted and unencrypted connections with the VoIP Router. In case of remote system administration select Yes for encrypted connection. If you administer the system locally, you connection may be unencrypted and you may wish to select No.

**Note:** Remember selecting Yes in the SSL combo box slows down operation of the web interface

The configuration form SMTP Server allows you to configure the e-mail defining the following parameters:

- IP address IP address (or DNS name) of the SMTP server
- Port SMTP server connection port
- Source email address of the DVX-7090 Router that will appear on the From: line of email letters with sound files

DVX-7090 VoIP Router page 12 of 83

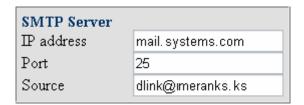

Fig. 7 SMTP server settings box

**Note:** It is assumed that the configured SMTP Server does not require authorization.

The date-time dialog box allows you to set the current date and time.

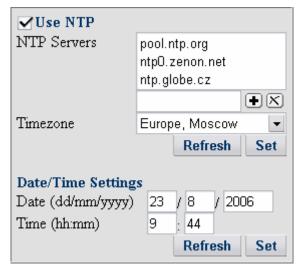

Fig. 8 Date and time setting box

Use NTP. Select the checkbox Use NTP if you wish to use automatic time synchronization and configure NTP time servers. Deselect the checkbox when you plan to make manual date-time setting. A deselected Use NTP checkbox makes the NTP servers list, the entry line and Timezone combo box dimmed and inaccessible.

**Note:** If your system is very slow or too fast in time (about one hour and more) it advisable that you set the time manually before selecting the Use NTP checkbox.

Timezone. Use the Timezone combo box to select the time zone where the DVX-7090 Router resides.

To add an NTP server to the list of time synchronization servers, type the server name in the edit box above the Timezone combo box and click the add button box. Click set to validate the newly made entry.

**Note:** After clicking the button you will be alerted to pending system restart inevitably caused by date/time modifications.

Click Refresh to remove the latest erroneous entry from the list of NTP servers.

DVX-7090 VoIP Router page 13 of 83

When setting the date and time manually, enter the current date and time in the respective boxes and click **Set**. Click **Refresh** whenever you want to update the date-time setting or remove an erroneous entry.

The purpose of the dialog Change password is self-explanatory. A change of the access credentials set by the manufacturer (admin, qwerty) should be the first procedure you perform on your newly deployed system.

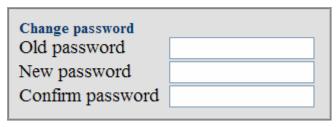

Fig. 9 Change password dialog

The configuration boxes SIP registrar and H.323 Gatekeeper allow you to specify the name of the SIP registrar and H.323 gatekeeper correspondingly and configure unicast and multicast ports for receipt of user registration requests.

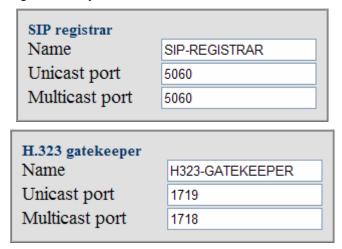

Fig. 10 SIP registrar and H.323 gatekeeper configuration boxes

Fill the edit boxes with the necessary data and click **Submit** to accept the changes.

When through with changing the access password, click **Reboot** to restart the system.

## 4.2 CONFIGURING USER ENDPOINTS

Click the tab to access the page that displays the table of configured users.

DVX-7090 VoIP Router page 14 of 83

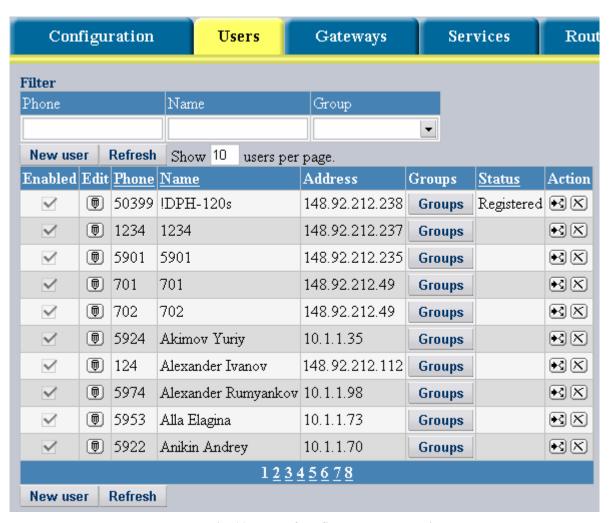

Fig. 11 Table of configured user extensions

You can change the quantity of records displayed simultaneously by entering the desired number of records in the text box Show users per page above the table and clicking Refresh.

You can skip directly to any portion of the records or page through the displayed listing successively by clicking the page numbers on the blue bar under the table.

The table columns present the following data and control elements:

- Enabled shows a dimmed checkbox that indicates the active or inactive status of the user record
- Edit contains , the Edit button. Click this button to edit the record.
- Phone shows the phone number of the user
- Name presents the user's name in the system
- Address displays the user's IP
- Groups includes Groups, the button that invokes the groups dialog
- Status shows the registration status of registering endpoints. The valid values are:

DVX-7090 VoIP Router page 15 of 83

- Registered the endpoint is successfully registered with the system;
- Unregistered the endpoint is unregistered;
- In-call the endpoint has established a connection with a remote party;
- Failed unsuccessful endpoint registration.
- empty field no successful endpoint registration has occurred
- Action includes two buttons 🔂 and 🔀.
  - is the button that you click to make a duplicate of the record
  - is the delete button used to remove the record.

You may wish to use the filter located on top of the Users table (see Fig. 12) to display selective listings of configured extensions. User records can be filtered by the phone number, subscriber's name or the group the user belongs to and by any combination thereof.

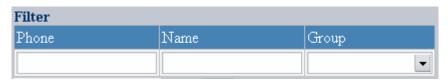

Fig. 12 Search filter of Users page

When you intend to have displayed only those user records where the extension number starts with 5, enter 5 in the field Phone and click Refresh. When it is necessary to further narrow the search and display only user records that have phone numbers starting with 509, enter 509 in the field Phone and click Refresh.

You can perform search by a digit or digits the phone number starts with and cannot search by digits occurring in the middle or in the end of the number. You cannot enter regular expressions in the filter field Phone either.

The search argument entered in the field Name is an alphabetic character or several characters that can be found as a substring occurrence within a name string. The performed exact-match search is case insensitive. For example, if you enter the letter A in the Name field and click **Refresh** the search will return all user records where the user name includes characters A and a, regardless of their number and position within the name string.

The search argument in the filter field Group is one selected from the drop-down list.

While using the filter you can define any single search argument, any combination of two arguments (phone and name, phone and group, name and group) and all three arguments simultaneously.

Click New user to bring up the user configuration form and configure the endpoint properties. The user configuration form is shown in Fig. 13

DVX-7090 VoIP Router page 16 of 83

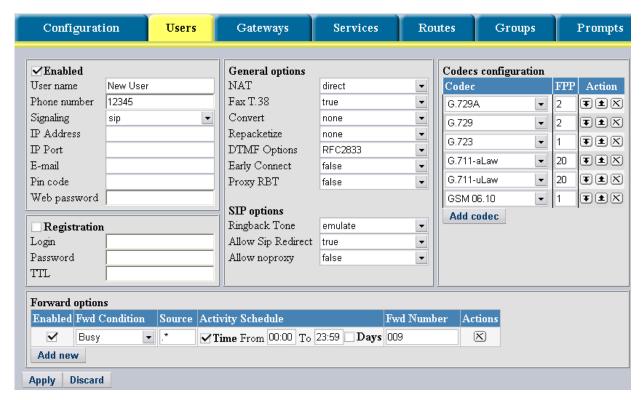

Fig. 13 User configuration form

The configuration form comprises five types of configuration parameters:

- Basic settings (User name, Phone number, Signaling, IP address, IP Port ,E-mail Pincode, and Web password)
- Registration settings (Login, Password, Web password)
- General options (NAT, Fax T.38, Convert etc.)
- SIP options (Ringback Tone, Allow SIP Redirect, Allow noproxy)
- H.323 options (Tunneling, Fast Start, Multiple Fast Start, Ext, T.38 compatibility, Start H.245)
- Codec capabilities (Codec, FPP)

The checkbox Enabled in the upper left corner of the form can be selected or deselected to make the record active or inactive. You may wish to make the user record inactive to temporarily disable the extension and avoid the necessity to configure the user record anew when need be. The DVX-7090 Router ignores disabled user records.

#### 4.2.1 USER BASIC SETTINGS

To configure the user basic attributes:

- 1. Type the user's name in the text field User name
- 2. Enter the user's extension number in the edit box Phone number
- 3. Select the signaling standard that the endpoint supports (h.323 or sip) from the drop-down list of the combo box Signaling
- 4. Enter the IP address of the user's terminal in the text field IP address
- 5. Enter a signaling port in the edit field IP port

DVX-7090 VoIP Router page 17 of 83

**Note:** You may skip entering an IP address and port if the checkbox Registration is selected, meaning that the endpoint being configured is a registering entity

- 6. Type the user's email address in the E-mail edit field as the destination for voice messages delivered by the DVX-7090 Router Voice-to-email mechanism.
- 7. Enter the user's PIN-code in the edit field Pin code to grant the user access to the Impersonate functionality.
- 8. Enter the user's personal password in the Web password field to provide for remote access to the User's Interface.

Fig. 14 presents an example of completed basic user settings.

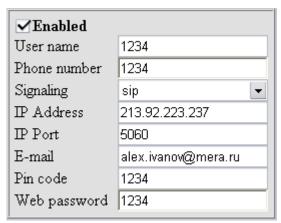

Fig. 14 User basic settings

#### 4.2.2 REGISTRATION SETTINGS

Select the checkbox Registration if you wish to configure the user's terminal as a registering endpoint. With the checkbox selected, enter a registration login and password in the appropriate fields. Use the field TTL to configure time-to-live for the endpoint registrations.

**Note:** With the Registration checkbox selected you need to fill the field Password only if the registering endpoint is capable of secure authentication.

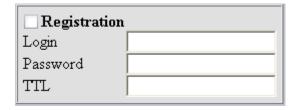

Fig. 15 Endpoint registration data

#### 4.2.3 USER NAT-, FAX-RELATED AND SIGNALING-DEPENDENT SETTINGS

If necessary, configure other user endpoint properties that include the parameters shown in Fig. 16:

DVX-7090 VoIP Router page 18 of 83

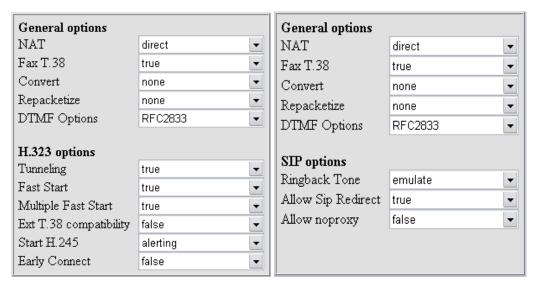

Fig. 16 NAT-, fax-related and protocol-specific settings

The combo box NAT serves to select a NAT traversal policy and offers triple choice:

- direct means that call packets will go direct without enabling NAT traversal
- forced stands for the NAT traversal function enabled
- detect denotes automatic detection of NAT presence

Select direct when you are positive that communication with the endpoint you are configuring does not involve network address translation (NAT). Select the option forced when it is known that the endpoint sits behind a NAT router. Select detect when unsure about the situation with NAT.

FAX T.38 allows you to enable/disable T.38 fax support.

The Convert combo box offers three options:

- none (no codec conversion is performed even if the call originator and terminator have a common codec capability)
- adaptive (the DVX-7090 Router performs codec conversion when necessary, i.e. when the calling and called endpoints feature no common codec capabilities)
- forced (the DVX-7090 Router always performs conversion of media even when a common capability exists)

**Note:** The use of codec conversion should be judicious as codec conversion is very demanding in terms of the system computing power and takes toll on voice quality. The option adaptive is the best choice as with adaptive selected the Router tries to put the call through without conversion and automatically engages the codec converter when the call is impossible otherwise. The option forced is for extraordinary cases when two endpoints cannot communicate otherwise even with a common codec capability.

The Repacketize control allows you to manage repacketization of media streams that may be necessary to improve the quality of speech and remedy possible silence suppression incompatibility occurring occasionally in terminal equipment. The options of the Repacketize drop-down list include:

- none disables repacketization of media streams
- incoming (enables repacketization of ingress media)
- outgoing (enables repacketization of egress media)
- both (enables repacketization of ingress and egress streams)

DVX-7090 VoIP Router page 19 of 83

DTMF Options the DTMF Options combo box is used to select a type of DTMF digits payload. The available options include:

- 1. RFC2833 for all terminal equipment types
- 2. INFO V.1 for CISCO SIP terminals
- 3. INFO V.2 for Nortel SIP terminals

Dealing with H.323 Options:

Tunneling enables/disables encapsulation of H.245 messages

Fast Start enables/disables FastStart

Multiple FastStart. With Multiple FastStart set to 'true' the system includes FastStart in every packet

#### Ext T.38 compatibility

This parameter is intended to overcome slight incompatibilities that frequently exist in vendor-specific implementations of the H.323 standard. For example, setting Ext T.38 compatibility to true ensures trouble-free interoperation of Vocaltec endpoints with the DVX-7090 Router.

#### Start H.245 has three options:

- callproceeding
- connect
- alerting

that help you define which of the above H.225 messages will trigger establishment of the H.245 control channel

Early Connect – this flag is used to ensure smooth interoperation with endpoints that do not exchange capabilities (codecs etc.) until the arrival of CONNECT. Select true to provide for an early CONNECT message.

Dealing with SIP Options:

Ringback Tone is used to configure the RBT capability for the endpoint. If the terminal you are configuring is capable of generating RBT, select local, otherwise select emulate.

Allow SIP Redirect allows/disallows SIP redirection

Allow noproxy when set to true enables signaling proxy only and direct flow of media streams. The value false enables full proxy, which involves proxy operation for both signaling and media packets.

**Note:** Remember that the setting of the parameter Allow noproxy must be the same for both the calling and the called endpoint

#### 4.2.4 CALL FORWARD DIALOG

# Forward options Enabled Fwd Condition Source Activity Schedule Fwd Number Actions Add new

Fig. 17 Call forward configuration form

To configure conditional and unconditional call forwarding:

DVX-7090 VoIP Router page 20 of 83

1. Click Add new

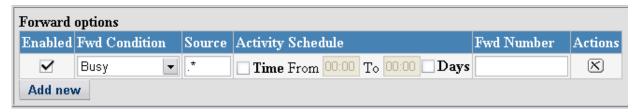

- 2. Select a condition (Busy, No answer, Unreachable, Unconditional) that will cause call forward using the combo box in the column Fwd Condition
- 3. If the forward rule being configured applies to a particular calling number only, type the necessary calling number in the edit box Source. Alternatively, you can write a regular expression that covers a series of numbers.

Leave the edit box intact if the calling number is of no importance for the call forward you are configuring.

4. When necessary, you can limit call forward to a particular time period and day or days of week.

To define a call forwarding period, select the checkbox Time (in the column Activity Schedule) and specify the period start and end time in the edit boxes From and To respectively. To specify on what days call forwarding will take place, select the checkbox Days and select call forward days on the drop-down menu invoked by a click on the appearing down-arrow button.

| □ M 1           |
|-----------------|
| Monday          |
| Tuesday         |
| Wednesday       |
| Thursday        |
| Friday          |
| ✓ Saturday      |
| <b>✓</b> Sunday |
|                 |

5. Type in the forward number in the text box Fwd Number of the form and click

Apply to validate the changes you have made to the record.

#### 4.2.5 CODEC CAPABILITY SETTINGS

The add-new-user dialog appears with all codecs in place and frame-per-packet settings done (see Fig. 18.) If you wish to delete unnecessary codecs, click the delete button .

To add to the codec capability of the user's terminal, click Add codec and select the required codec from the drop-down list of codec options.

DVX-7090 VoIP Router page 21 of 83

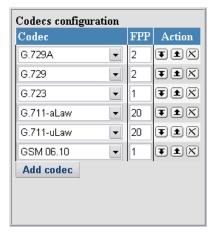

Fig. 18 Codecs options

Enter a number of frames per packet in the neighboring edit box FPP with due regard to the endpoint capability and buffer size. Information about codec frame sizes is given in the table below.

Table 2 Frame sizes by codecs

| Codec      | Frame size |
|------------|------------|
| G.729      | 10 ms      |
| G.729A     | 10 ms      |
| G.723      | 30 ms      |
| G.711-aLaw | 1 ms       |
| G.711-uLaw | 1 ms       |
| GSM 06.01  | 20 ms      |

Therefore, if an endpoint can accept no more than, say, 60ms worth of audio per packet, for G.711 you can enter the value 60; for G.723 it will be 2 (60/30 = 2); for G.729 it would be 6 (60/10 = 6).

**Note:** Please, remember that for G.711 codecs it makes sense to enter "frames per packet" values in multiples of ten only.

You can increase/decrease codec precedence in the table by clicking up- and down-arrow buttons.

Click to move the codec record up one line and increase the codec precedence.

Click **T** to move the codec record down one line thus decreasing the codec precedence.

Click X to delete the codec record.

To add the new user record to the population of configured users, click **Apply**. Click **Discard**, to cancel the made changes.

DVX-7090 VoIP Router page 22 of 83

#### 4.2.6 DEFAULT USER

The Default user account is the only preconfigured user account that exists in the system at the time of the first startup.

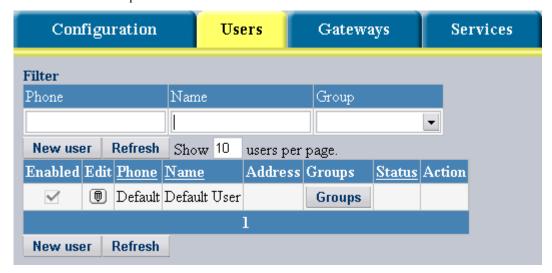

Fig. 19 Users table on first start

The existence of the Default user record is a must therefore you cannot delete this record. The system uses the Default user account whenever a call comes originated by a user not registered with the system.

#### 4.3 CONFIGURING GATEWAYS

To access the page Gateways, press gateways as shown in Fig. 20

Gateways

The page presents a table of configured

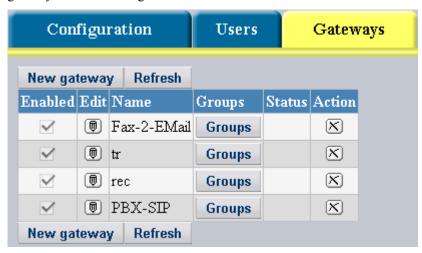

Fig. 20 Table of gateways

The columns in the gateways table present the following information:

- Enabled contains a dimmed checkbox that shows if the gateway record is activated or inactive
- Edit contains , the Edit button. Click this button to edit the record.

DVX-7090 VoIP Router page 23 of 83

- Name shows the name the gateway is assigned in the system
- Groups includes Groups, the button that invokes the groups dialog
- Status shows the gateway's current registration status. Possible values include:
  - Registered the gateway is successfully registered with the DVX-7090 Router
  - In Call the gateway is handling calls
  - External the DVX-7090 Router is registered to the gateway
  - Both combination of Registered and External
- Action incorporates the button that you click to delete the record.

The parameters on the gateway configuration form are similar to those on the user configuration page. The gateway configuration form is presented in Fig. 21

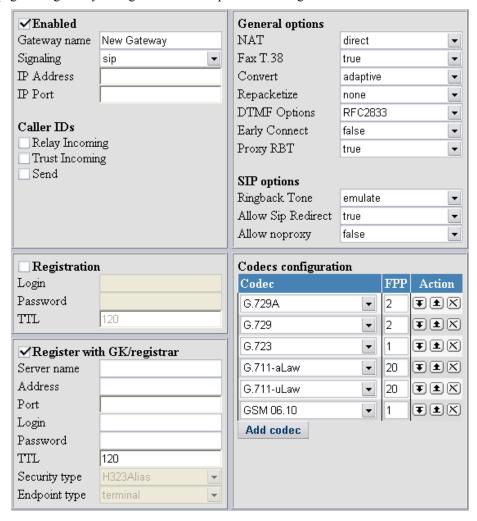

Fig. 21 Gateway properties form

The parameters on the gateway configuration form fall under five categories:

- Basic gateway settings (Gateway name, Signaling, IP Address, IP Port)
- Gateway registration settings (Login, Password and TTL)

DVX-7090 VoIP Router page 24 of 83

- Parameters for DVX-7090 Router registrations with external registrars (Login, Password, Port, TTL, Security type, Endpoint type)
- NAT-, fax-related and signaling-dependent settings
- Codec capability settings

#### 4.3.1 BASIC GATEWAY SETTINGS

Basic gateway settings include the following configuration parameters:

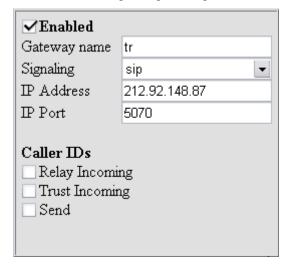

Fig. 22 Basic gateway attributes

**Note:** The name entered in the field Gateway name is used as the gateway's identifier in registrations to a remote gatekeeper/SIP registrar. So, make sure the configured gateway name matches the registration name on the remote GK/SIP registrar.

The checkbox **Enabled** activates/deactivates the gateway record in the system.

Gateway name is a text box for entering the gateway's identifier.

Signaling is a combo box used to select the gateway's signaling standard.

Use the IP Address edit box to enter the gateway's IP.

Enter a listening port number in the IP Port edit field.

The checkboxes under the name **Caller IDs** have the following intent:

- Use a selected checkbox Relay Incoming to indicate the call source gateway from which the Router may accept the caller's ID for further relay to destination.
- Use a selected checkbox Trust Incoming to indicate a gateway as a trusted source from which caller's IDs are acceptable for the purposes of the Impersonate function.
- Use a selected checkbox Send for gateways on the outgoing call leg to allow them to pass the caller's ID further to the destination.

#### 4.3.2 REGISTRATION SETTINGS

DVX-7090 VoIP Router page 25 of 83

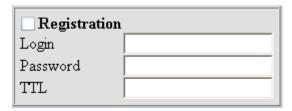

Fig. 23 Gateway registration panel

This category of settings is used to configure the registration parameters of the gateway that include:

- the checkbox Registration. A selected checkbox means that the gateway being configured will register to the DVX-7090 Router.
- Login is a text box for the gateway's registration name
- Password is an edit field for password entries.
- TTL is a box for registration time-to-live data.

#### 4.3.3 D-Link DVX-7090 Router registration settings

| ✓Register with GK/registrar |             |  |
|-----------------------------|-------------|--|
| Server name                 |             |  |
| Address                     |             |  |
| Port                        |             |  |
| Login                       |             |  |
| Password                    |             |  |
| TTL                         | 120         |  |
| Security type               | H323Alias ▼ |  |
| Endpoint type               | terminal 🔻  |  |

Fig. 24 DVX-7090 Router registrations dialog

Use this category of settings to configure the Router registration parameters that enable the system to register to remote gatekeepers and SIP registrars.

The registration parameters include:

- checkbox Register with GK/registrar. The checkbox allows/disallows the DVX-7090 Router registration to external servers. Select this checkbox to activate the sub-form and configure the Router's external registration data.
- Server name. Use this edit field to enter the name of the gatekeeper or SIP registrar server the Router is expected to register to.
- Address is a box for entering the IP address where the Router should send registration requests
- Login provides a text box for the Router's registration name
- Password is an edit field for registration password entries
- Port is a field for entering a port number for registration exchange

DVX-7090 VoIP Router page 26 of 83

- TTL provides an edit box for entering a time-to-live registration period in seconds
- Security type is a combo box with types of logon credentials encryption:
  - o H323Alias login and password are transmitted unencrypted as plain text
  - o CRYPTO-TOKEN encrypt the logon credentials using the MD5 algorithm
  - o CHAP CHAP encryption of data
- Endpoint type is a combo box used to define how the DVX-7090 Router will register to the remote registrar/gatekeeper, as a terminal or as a gateway

## 4.3.4 GATEWAY NAT-, FAX-RELATED AND TYPE-OF-SIGNALING PROPERTIES

The area of the form that serves to configure the gateway NAT- and fax-related options as well as pertinent signaling protocol parameters is illustrated in Fig. 25

**Note:** Actually the web interface displays either the H.323 options form or the SIP options form in accordance with the type of signaling selected in the combo box Signaling (see Fig. 22)

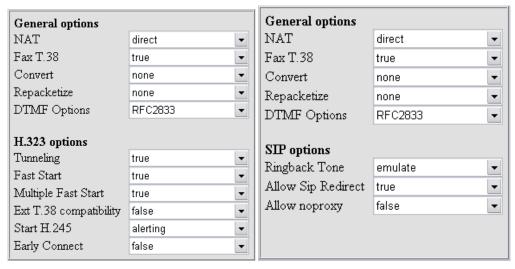

Fig. 25 Gateway NAT, fax and signaling options

The gateway settings shown in Fig. 25 are identical to the similar parameters appearing on the User configuration form. Refer to 4.2.3 for a detailed explanation of the configuration parameters.

#### 4.3.5 GATEWAY CODEC CAPABILITY SETTINGS

The gateway codec capability parameters are identical to those described for the User configuration page (see 4.2.5)

#### 4.4 Configuring DVX-7090 SERVICES

To access the services page, click the tab **Services**. The page presents a table view similar to that illustrated in Fig. 26

DVX-7090 VoIP Router page 27 of 83

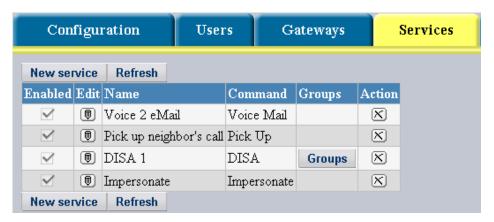

Fig. 26 Table of services

The intent of the table columns is as follows:

- **Enabled** contains the checkbox **Enabled** that shows if the service is available in the system.
- Edit contains the edit button . Click this button to change the voice prompt or prompts associated with the service.
- Name shows a descriptive name of the service
- Command presents the command associated with the service
- Action contains the delete button 🗵

To add a new service, click New service

DVX-7090 VoIP Router page 28 of 83

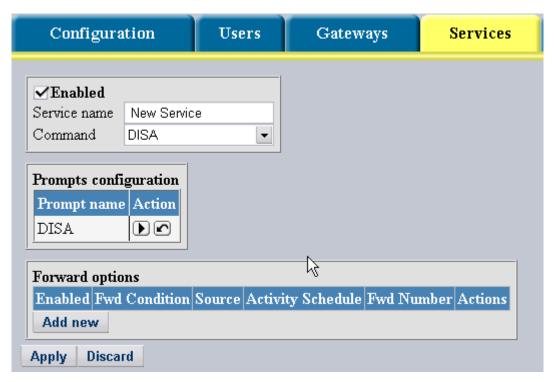

Fig. 27 New service dialog

The displayed new-service configuration form is shown in Fig. 27.

**Note:** The way the invoked new-service configuration form looks depends on what service you are configuring. The Prompts configuration dialog is displayed only when DISA and Impersonate commands are selected in the combo box Command. The dialog Forward options appears only when configuring DISA and Group call services.

- 1. Select the checkbox **Enabled** to make the newly created record active
- 2. Type in the service name in the text box Service name overwriting the default name New Service
- 3. Use the combo box Command to select a command that the DVX-7090 Router will execute when the service you are configuring is addressed. The drop-down list includes the following commands:
  - Group Call
  - Voice Mail
  - DISA
  - Auto redial
  - Pick Up
  - Impersonate

Refer to 4.4.1 for more information about the commands

- 4. When dealing with configuration of DISA and Group call you may wish to arrange for call forward selecting the attendant forwarding condition for DISA and unconditional or no reply for the Group call service.
- 5. When through with configuring the service record click Apply to add the service record to the table.

DVX-7090 VoIP Router page 29 of 83

Whenever necessary click Refresh to refresh the view.

Click to remove unneeded records only. Whenever it is required to disable a service record for some time, deselect the checkbox **Enabled** to save the trouble of configuring the service anew.

#### 4.4.1 COMMANDS THAT INVOKE SERVICES

The items that populate the drop-down list of the combo box Command are actually command options that cause execution of a certain algorithm.

Table 3 Commands and invoked algorithms (services)

| Command                                                                                                    | What the system does in response                                                                                                    |  |
|----------------------------------------------------------------------------------------------------|----------------------------------------------------------------------------------------------------|--|
| Group Call                                                                                                    | generates simultaneous calls to all group members                                                                                                    |  |
| Voice to eMail  1. plays a voice prompt inviting the caller to leave a message a 2. records the message 3. convert the recorded message into a .wav sound file and 4. sends the file to the callees's email address |                                                                                                    |  |
| DISA                                                                                                    | allows access to a set of functions and services configured for this particular type of the inward system access                                                                                                    |  |
| Auto redial                                                                                                    | keeps dialing the required number until the call is answered                                                                                                    |  |
| Pick Up                                                                                                    | Connects the line to the member user who dialed the Pick Up number                                                                                                    |  |
| Impersonate                                                                                                    | <ol> <li>prompts the caller to dial Pin code</li> <li>authenticates the caller</li> <li>gives the caller access to the system according to the rights and privileges characteristic of the user's account</li> </ol> |  |

DVX-7090 VoIP Router page 30 of 83

## 4.5 CONFIGURING THE ROUTING TABLE

Preparation of the routing table essentially means creation of call handling rules. Click the tab

Routes
to access the configuration page illustrated in Fig. 28

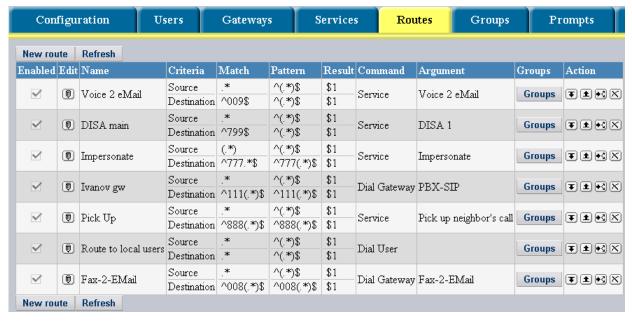

Fig. 28 Routing table

The columns of the routing table have the following meaning:

- Enabled contains a checkbox. A selected checkbox identifies a call handling rule currently in effect. A deselected checkbox disallows the DVX-7090 Router to apply the rule.
- Edit contains , the Edit button. Click this button to edit the record
- shows the descriptive name of the routing rule.
- Criteria indicates two rule application criteria the source and destination number.
- Match displays match regular expressions for the source and destination number.
- Pattern includes cells for regular expressions that set the number transformation pattern.
- Result is a box for a regular expression defining the number translation result.
- Command presents the command that the System executes during implementation of the routing rule. The list of possible commands includes:
  - Continue
  - Restart
  - Reject
  - Dial user
  - Dial gateway

DVX-7090 VoIP Router page 31 of 83

- Service Command

shows the name of the invoked service (when the command is Service ) or the name of the target gateway (when the command is Dial gateway).

• Groups includes the button the rule you are configuring into a group, select the necessary checkbox in the displayed groups dialog box and click Apply.

**Note:** The configured rule will apply only if the call originator and the rule belong to the same access group.

- The column Action displays the following buttons:
  - move the record one line up (see 4.5.2)
  - wove the record down one line (see 4.5.2)
  - duplicate the record.
  - delete the record.

To add a new rule to the routing table, click **New route** 

To update the table view, click Refresh

click to delete the record

click to duplicate the record

The DVX-7090 Router processes call handling rules in the table in the order of precedence; therefore, the rule that is higher in the table takes precedence of the rule located closer to the table bottom.

#### 4.5.1 COMMANDS EXECUTED DURING ROUTING

The items on the drop-down list of the combo box Command on the routing rule form fall under two categories – the commands pertaining to the routing process and call handling commands

Table 4 Commands executed during call routing

| Routing control commands    |                                                                                                    |                                                                                                    |  |  |
|-----------------------------|----------------------------------------------------------------------------------------------------|----------------------------------------------------------------------------------------------------|--|--|
| Command What the system doo |                                                                                                    | es in response                                                                                                    |  |  |
| Continue                    | Goes to the next routing rule. The command Continue is commonly resume routing after number transformation. |                                                                                                    |  |  |
| Restart                     | Goes to the first rule in the table                                                                         |                                                                                                    |  |  |
| Call handling c             | Call handling commands                                                                                      |                                                                                                    |  |  |
| Command                     | Argument                                                                                                    | What the system does in response                                                                                                    |  |  |
| Reject                      |                                                                                                    | Rejects the call                                                                                                    |  |  |
| Dial User                   |                                                                                                    | <ol> <li>Compares the destination number against the database of configured extensions</li> <li>if the matching number is found, dials the extension number, otherwise</li> <li>executes Continue</li> </ol> |  |  |
| Dial Gateway                | GW name                                                                                                    | Sends the call to the specified gateway                                                                                                    |  |  |

DVX-7090 VoIP Router page 32 of 83

| Service | Service name | Provides the specified service |
|---------|--------------|--------------------------------|
|---------|--------------|--------------------------------|

#### 4.5.2 WHY POSITION OF ROUTING RULES IN THE TABLE IS IMPORTANT

The Router picks rules in the routing table one by one starting from the topmost.

The Router applies (executes) the routing rule only if all of the below conditions are met:

- The routing rule is enabled;
- The source and destination numbers of the call match the respective numbers specified in the routing rule
- The rule and the calling party belong to the same group

The Router goes to the next record in the table, if at least one of the above conditions is not met.

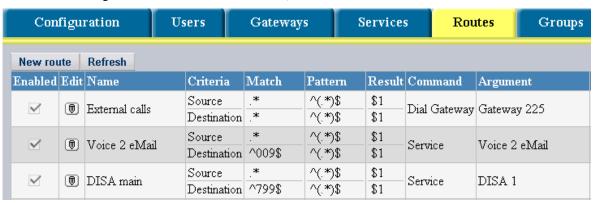

Fig. 29 Why position of routing rule in the table matters

Consider the case when the routing rule for egress calls is positioned on the topmost line of the table (see Fig. 29.) As the destination number condition is always met the Router will send all calls regardless of the destination number to the gateway intended for traffic leaving the system. Actually, it will never come to comparing the call destination number against the numbers defined in the routing records positioned under the rule for outgoing calls.

By this means a routing rule that allows any source and any destination number placed ahead of all other routing rules in the table makes all other destination numbers, i.e. extensions and services, unreachable.

**Note:** Always position the routing rule based on the regular expression '\*.' for the source and destination numbers on the bottom line of the table.

DVX-7090 VoIP Router page 33 of 83

## 4.6 GROUPS AND GROUPING

#### 4.6.1 GENERAL

In the DVX-7090 Router you can do grouping based on access to the Router's features and an organizational principle.

Grouping allows you to economize on the configuration effort, and is a prerequisite to some of the Router functions and services (for example, pick up and group calls.)

You need to specify groups when you configure users, services and routes.

Users. By including the user into this or that group you define what Router features and functions will be accessible to the user and what incoming calls the user can answer (from the standpoint of the pick up capacity and group calls.)

When you configure services (e.g. DISA and Group call) you need groups to indicate the target for second leg calls that the Router generates

When you configure routes for the routing plan you need groups to define what users are allowed to send calls along the configured routing path.

The two types of groups currently available in the DVX-7090 Router are access and pickup. A group of the type access allows access to the selected DVX-7090 Router service. A group of the type pickup allows members to pick up calls intended for other members of the group. Additionally, group calls are possible only with groups of the type pickup.

#### 4.6.2 CONFIGURING GROUPS

To configure groups, go to the Groups page by clicking the tab Groups

The Groups page displays a table of configured groups similar to that presented in Fig. 30

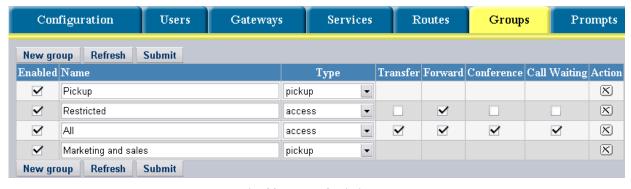

Fig. 30 Table of existing groups

You can use the table for adding new groups and editing the existing ones.

The purpose of the table columns is as follows:

- Enabled contains the checkbox Enabled that shows if the group record is active in the DVX-7090 Router. Deselect the checkbox to deactivate the group record.
- Name is the group's name that describes either the nature of grouping or the group make up. For example, the group name Only Transfer in the table presented in Fig. 30 describes the services accessible to the group members. Another possible name is Marketing and Sales (see Fig. 30) indicating the organization unit the members of which can use the Pick up functionality etc.
- Type is a combo box with a list of existing group categories.
  - access. Groups of the type 'access' categorize users by accessibility of services

DVX-7090 VoIP Router page 34 of 83

- pick up. Groups of the type 'pickup' include members with the capability to perform call pick up and group call recipients.
- **Transfer** contains a checkbox selection/deselection of which allows/disallows access to the call transfer service.
- Forward contains a checkbox selection/deselection of which allows/disallows access to the call forwarding service
- Conference contains a checkbox selection/deselection of which allows/disallows access to the conferencing service.
- Call Waiting contains a checkbox selection/deselection of which allows/disallows access to the call waiting service. Call Waiting is a feature that allows the user to be notified of an incoming call during a call session already in progress, and gives the user the ability to answer the second call with the first call placed on hold.

**Note:** The Conference service is accessible only to users with access to call transfers.

■ Action contains the button (Delete)

Click Refresh to refresh the table view.

To configure a new group:

1. Click New group to add an empty group record to the table (see Fig. 31)

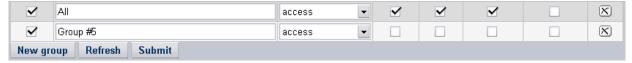

Fig. 31 Adding a group

- 2. Type in the group name in the column Name replacing the default name Group #... with a name string of your choice.
- 3. Select the group type in the combo box Type
- 4. Select the necessary checkboxes that allow the services and function of the System.
- 5. Click Submit to confirm the changes you have made

DVX-7090 VoIP Router page 35 of 83

#### 4.7 MANAGING VOICE PROMPTS

Voice prompts management consists in an authorized person (system administrator or user) replacing the default prompts with customized ones.

Prompt management rights of users vary with the type of the user account in the system. The system administrator has access to all prompts and can replace default prompts with customized ones. After replacement the prompts newly added by the administrator become default.

In the D-Link DVX-7090 Router extension subscribers have access to and can customize only some of the system prompts, i.e. those essential for and connected with operating their own extensions (the Line busy prompt, the No answer prompt, the Voice to email greeting etc.). User-customized prompts remain operational only as long as the user needs them. A user can always revert to default prompts configured by the system administrator.

Click **Prompts** to access the Prompts page that displays the table of prompts currently available in the system (see Fig. 32)

The table of current prompts shows the name of the event or digit the prompt refers to and displays two buttons in the column Action.

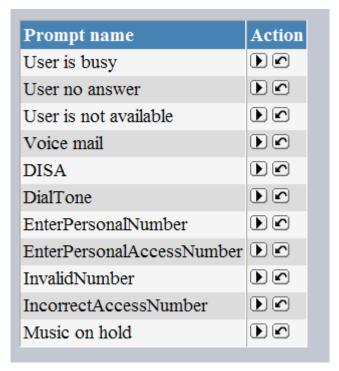

Fig. 32 Table of available prompts

The right-arrow button serves to play the prompt or display the name of the prompt file. With MIME type associations properly set in the web browser the selected .wav prompt file will be played, otherwise the file dialog will be displayed inviting you to save the sound file.

If you wish to replace a prompt with one of your own click on the line of the prompt you intend to change.

The upload dialog will appear above the Prompts table (see Fig. 33.)

DVX-7090 VoIP Router page 36 of 83

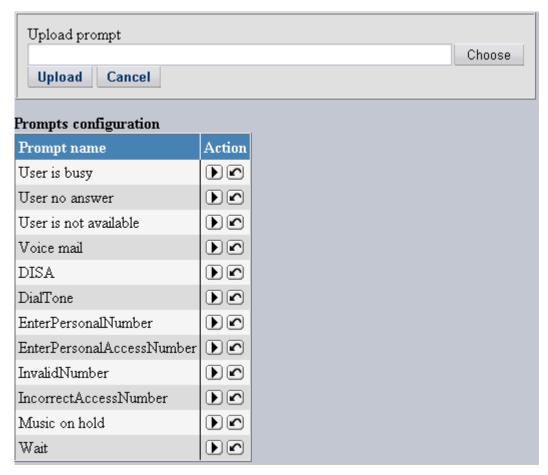

Fig. 33 Prompt upload dialog

Click Choose to open the file dialog, find the .wav file with the necessary prompt and click Upload

The prompt file must be a valid **.wav** file with voice encoded using the PCM codec (PCM – 16 bits mono, 8 KHz). PCM encoding can be done with the help of the standard Microsoft recorder utility that comes with the operating system.

**Note:** The uploaded custom prompt overwrites the current sound file and becomes the default prompt in the system. You can revert to the default prompt supplied by your system manufacturer only if you saved the prompt file before replacing it with a prompt of your own.

DVX-7090 VoIP Router page 37 of 83

### 4.8 CDRs and Logs

## 4.8.1 CALL DETAIL RECORDS (CDRs)

The DVX-7090 Router writes information about calls to files comprised of CDRs (Call Detail Records). The system generates two types of CDRs:

- User CDRs that contain information about calls involving the user extension. A user CDR provides data about the call originator and destination, date and time of the call session start and end, call disconnect reason etc. Each new call entails creation of a new record with call details.
- Administrator CDRs. Administrator CDRs include summarized call data for all
  users configured in the system. The files with CDR summaries are kept for a month.
  At the end of the month period the system starts a new file, archives the current
  CDR file and sends it to the email address, specified in the Email CDR to field.

#### 4.8.2 VIEWING CDRs

The administrator can view CDRs on the CDRs page of the administrator's web-interface. Click the CDRs tab to access the CDRs page.

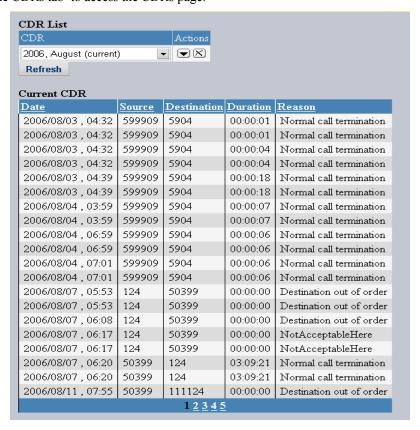

Fig. 34 CDRs look up page

The CDRs page includes two elements, a drop-down list of CDR files (CDR files list) and a table of records of the CDR file currently open (Current file CDRs).

The table Current file CDRs displays CDRs of the currently open file only and disappears whenever any CDR file other than the currently open is selected from the drop-down list.

The column names of the table Current file CDRs have the following intent:

DVX-7090 VoIP Router page 38 of 83

shows the date and time of the call.

Source presents the caller's number

Destination displays the number of the called party

Duration provides information about the in-call time in the hh:mm:ss notation

Reason shows the disconnect reason for the call. The disconnect reason is

shows the disconnect reason for the call. The disconnect reason is output as a verbal interpretation of a Q931 disconnect cause code or SIP disconnect response where no applicable Q931 code is found.

The underlined column name is an indication that you can click the name to sort the table

records accordingly. For example, by clicking the name you have the table records sorted by dates.

If you wish to view call detail records from any other CDR file you must download it first. Click the download button next to the selected CDR file to download it to your workstation. CDR files are plain text files that can be viewed in any text editor.

An individual call detail record consists of a number of semicolon-delimited fields that provide the following data:

- 1. SETUP Time
- 2. CONNECT Time
- 3. Disconnect Time
- 4. Calling Number
- 5. Caller's name
- 6. Called number
- 7. Callee's name
- 8. Call type (incoming/outgoing)
- 9. Disconnect Cause Code
- 10. Disconnect cause description

Below is an example of a CDR extracted from a CDR file:

128000314450000000;128000314480000000;128000314650000000;50399;DPH-120s;124;PBX-SIP;outgoing;16;Normal call termination

The time data (fields 1 through 3) is presented as the Windows File Time

**Note:** Windows file time is a 64-bit value that represents the number of 100-nanosecond intervals that have elapsed since 12:00 midnight, January 1, 1601 A.D. (C.E.) Coordinated Universal Time (UTC). Windows uses a file time to record when an application creates, accesses, or writes to a file.

Any user configured in the system can view CDRs pertaining to the user's extension number by clicking **Statistics** on the User's personal page (for more information see ch. 6 <u>User Interface</u>):

DVX-7090 VoIP Router page 39 of 83

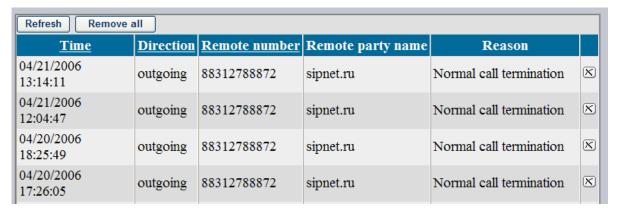

Fig. 35 User CDRs

User CDRs are call detail records that include information about the date and time of the call, call direction (incoming or outgoing), the other call party's name and number, and the call's disconnect reason.

You can view downloaded CDR data in Microsoft Excel. To view a downloaded CDR file in Microsoft Excel:

- 1. Start Excel
- 2. Click File -> Open
- 3. Find the downloaded CDR file you wish to inspect
- 4. As the CDR file is in plain text format, Excel will automatically start the text import wizard

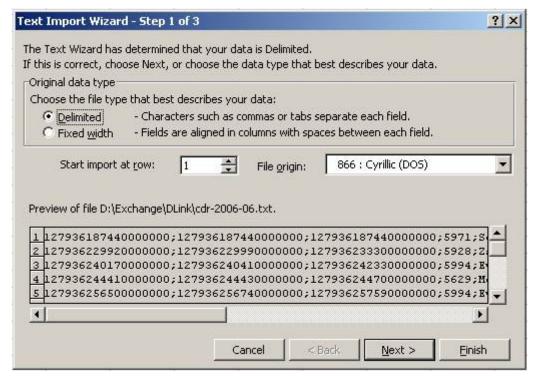

- 5. In the text-import wizard select the Delimited radio button to indicate that the CDR file has delimited contents
- 6. Click Next to display the next dialog of the wizard and select the checkbox Semicolon. Additionally deselect the checkbox Tab if it is selected. This done, click Next again.

DVX-7090 VoIP Router page 40 of 83

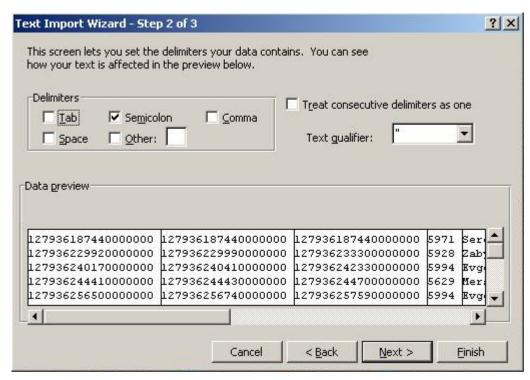

7. The text-import wizard will display the next dialog where you may wish to specify the type of data column-wise. It is advisable to leave the type of data General as it appears in all the columns of the table, though.

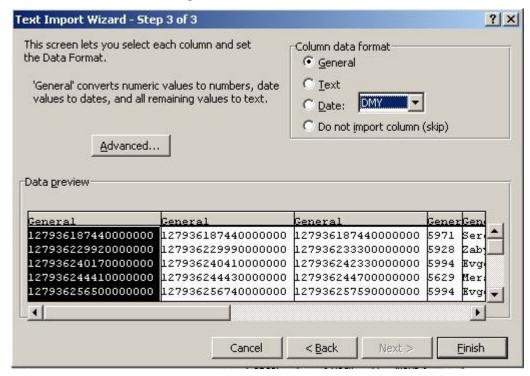

8. Click Finish to complete the data import procedure.

The result of the import is shown in Fig. 36

DVX-7090 VoIP Router page 41 of 83

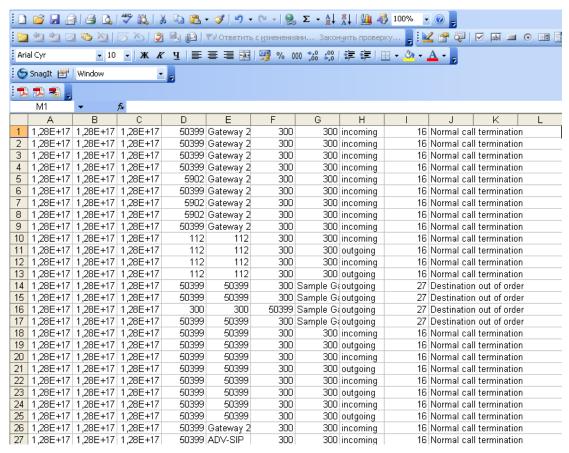

Fig. 36 CDR file data imported to Excel

**Note:** The function for calculating the duration of a call session is =(Cn-Bn)/10,000,000 (seconds), where n denotes the number of a row of cells. For example, the duration of the call session shown in the first row of the table in Fig. 36 is (C1-B1)/10,000,000 = 19 sec.

#### 4.8.3 Logs

In addition to CDR files the DVX-7090 Router writes log files designed to keep track of the system operation and events. A log is a runtime journal with a listing of all events that occur on the server during operation of the DVX-7090 Router. The log files are necessary for debugging purposes.

The Router generates four types of logs:

- Control unit log is a file containing messages generated by the CU during operation. The file name format is **Logic-<YYYY-MM-DD>-<hh-mm-ss>.log**, where **YYYY-MM-DD** is the year, month and date of the file creation, **hh-mm-ss** is the hour, minute and second of the file creation, **.log** is the filename suffix.
- CU protocol log is a file of messages exchanged by the CU and SU during operation. The file name format is **Protocol-<YYYY-MM-DD>-<hh-mm-ss>.log**.
- Switching unit log includes event messages generated by the SU during operation. The file name format is **trace-<YYYY-MM-DD>-<hh-mm-ss>.log**.
- SU protocol log comprises signaling messages exchanged by the SU and H.323 or SIP endpoints. The file name format is log-<YYYY-MM-DD>-<hh-mm-ss>.log.

DVX-7090 VoIP Router page 42 of 83

When addressing the customer support service, attach the pertinent four log files to the bug report.

**Note:** CDR and log files take up quite a large amount of disk space. So, at the expiry of a certain period of time the system archives the logs and saves the archive to the Router flash drive.

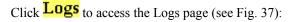

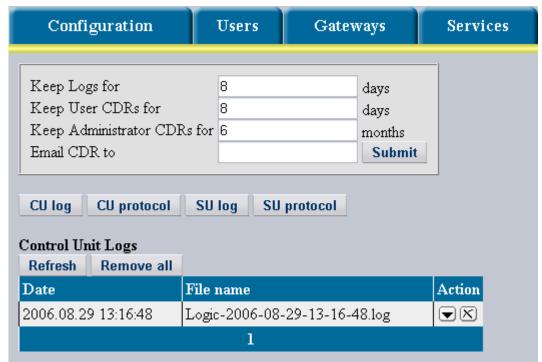

Fig. 37 Logs page

The Logs page consists of two parts: the CDRs and logs management form and the table of *log files*.

To configure a rotation period for CDR and log files fill in the following fields of the *CDRs* and logs management form:

Keep Logs for is an edit box for setting a rotation period for log files. The recommended value for this parameter is 7.

Keep User CDRs for provides a box for entering a rotation period for files with user CDRs.

Keep Administrator CDRs for is a field for setting storage time for administrator CDR files.

Email CDR to is an edit field for the destination e-mail address to which the system will send administrator CDRs archives after the expiry of the keeping time configured in the Keep Administrator CDRs field.

The table of files is designed for viewing log file listings. The table is comprised of the following columns:

Date – the column of file creation time stamps in the YYYY.MM.DD hh:mm:ss format.

DVX-7090 VoIP Router page 43 of 83

File name – the column for log file names.

Action contains two buttons 
→ and 
✓. Use 
→ to download the selected file to your workstation, use 
✓ to delete the selected file.

Note: Deletion of the currently open log file is impossible.

The Refresh button refreshes the table view.

The Remove all button deletes all files from the table.

#### 4.8.4 VIEWING LOGS

Log files are necessary for debugging purposes. In case of a addressing to the customer support service you can attach a log file to the bug report.

To view a list of the desired log files click the respective button (CU log CU protocol SU log SU protocol ). For example, Fig. 38 shows a list of CU protocol logs:

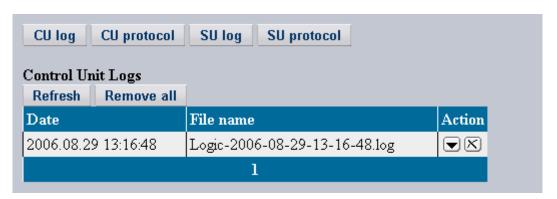

Fig. 38 A list of control unit protocol logs

To download a file from the table click , specify the destination directory and save the file to your computer. Now you can view the downloaded log file in any plain text editor.

**Note:** CDR and log files are written in UNIX format and have UNIX end- of-line characters, so some text editors (such as Notepad) may display them incorrectly. Use either the Windows WordPad or Unix text editors (for example, vi or emacs) to view the downloaded files.

To delete the selected file, click .

DVX-7090 VoIP Router page 44 of 83

#### 4.9 SOFTWARE VERSION MANAGEMENT

The DVX-7090 Router features a flexible software version management mechanism that allows you to:

- upload SW upgrades obtained from the manufacturer's site
- preserve preferred SW versions
- remove obsolete and unused application releases
- select a version that most suits you operational needs at the moment
- switch between the application releases whenever you find it opportune

You can have up to 4 software versions on the system simultaneously.

To add another SW version (an upgrade or a steady, proven release) click **Update** to access the SW management page (see Fig. 39).

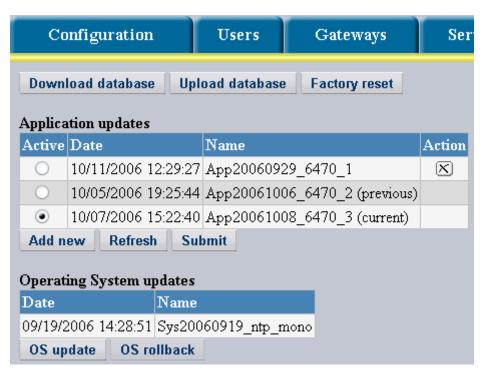

Fig. 39 Software management page

The SW release that you plan to add to your current population of the DVX-7090 Router versions must be on the workstation you are using for administration at the moment.

You can have no more than 4 Router software versions on the system. For this reason, if you already have 4 SW versions on the DVX-7090 Router host you need to remove at least one before you can add another.

Click  $\boxtimes$  on the line of the version you wish to remove.

You cannot delete the current and the previous version, this is why the delete button is present on topmost lines of the table.

DVX-7090 VoIP Router page 45 of 83

Click Add new to bring up the upload dialog (see Fig. 40).

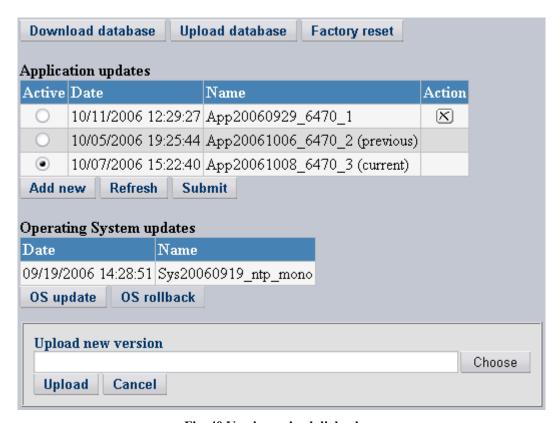

Fig. 40 Version upload dialog box

Click Choose to display the file dialog and find the SW update on the host you are using to access the Router.

Click Upload to upload the update to the Router host server.

If there is not enough free disk space, an error message appears above the table of versions:

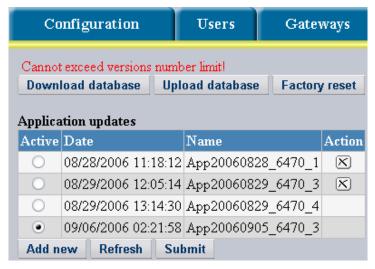

Delete one of the earlier versions to be able to add a new one.

DVX-7090 VoIP Router page 46 of 83

When the newly uploaded version appears in the table of versions, chose a version selected to be operational at the moment and click **Submit** for the made changes to take effect.

The button **Download database** allows you to make backups of the current configuration database and save them to your computer.

The **Upload database** button allows you to upload the saved version of the configuration database to the Router host.

The **Factory reset** button allows you to cancel all the application settings and revert to the 'ex-works' configuration. Current settings will be removed from the database.

To update the operating system:

- 1. download an update OS image from the site of the DVX-7090 Router manufacturer
- 2. logon to the DVX-7090 Router and click the tab software management page to access the
- 3. Click **OS update** to invoke the SW upload dialog, and you will be displayed with the warning as shown in Fig. 41

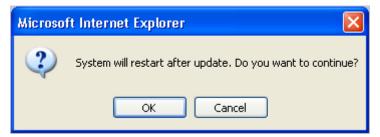

Fig. 41 System restart warning

4. Click the OK button to go on with the OS update procedure, and the Router will produce the OS update upload dialog (see Fig. 42)

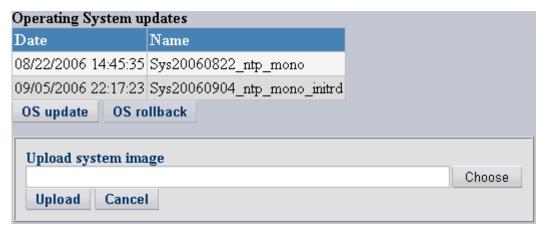

Fig. 42 OS image upload dialog

5. Click Choose to bring up the file dialog and select the OS image you intend to upload

DVX-7090 VoIP Router page 47 of 83

6. The OS image selected, click Upload to upload the image to the DVX-7090 Router host.

The uploaded OS installs automatically and becomes current. The newly installed and current OS version is displayed on the bottom line of the table 'Operating system updates'

The button OS rollback allows you to roll back to the previous version of the OS. It is strongly recommended that you use this button only when it is absolutely necessary.

When you click the rollback button, the system reverts to the previous OS version and the table 'Operating system updates' displays one line less than the number of lines before the rollback.

DVX-7090 VoIP Router page 48 of 83

# 5 CONFIGURATION HOW-TO'S

### 5.1 How to configure routing path to Voice to email

When started, the Voice-to-email service prompts the caller to leave a message after the tone, records the caller's message, converts it into a **.wav** sound file and sends the file to the user's email address.

To configure a routing path to the Voice-to-email service:

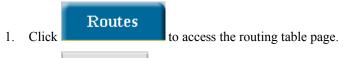

- 2. Click New route to add a new record.
- 3. Replace the default name Route #... with a descriptive name of your choice (Voice Mail Route, for example)
- 4. Use the drop-down list of the combo box Command to select the option Service
- 5. Use the appearing combo box Argument to select the option Voice to eMail
- 6. In the edit box Match on the Destination line of entry boxes enter the destination number 009 for the service

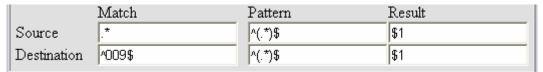

7. Suppose you need to make this service available on weekends only. Click under the title Activity Schedule and select the checkbox Time to enter the start and end time for the Voice to eMail tool. Further, select the checkbox Days and select Saturday and Sunday on the drop-down list of weekdays.

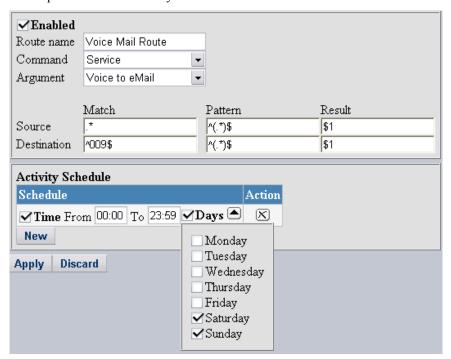

DVX-7090 VoIP Router page 49 of 83

8. Click Apply to add the newly configured record to the table of configured routes. This done, you will return to the Routes page again. This step completes the Voice-to-eMail route configuration procedure.

**Note:** Remember, to benefit from the voice-to-email service, the called user must have the destination e-mail address and call forward to voice-to-email number configured

DVX-7090 VoIP Router page 50 of 83

# 5.2 How to configure routing path to Direct Inward System Access

To enable an authorized user to access all or some of the D-Link DVX-7090 Router services from a remote location, create the DISA service with the required range of accessible features.

Suppose your objective is to create two routes to two different DISA services – the main one with unlimited access to all of the DVX-7090 Router features and customized DISA with access to conference calls only. The main DISA service will be accessed by dialing 799 while the customized one by 798.

#### To configure DISA:

- Click Services to access the Services page.
- 2. Click New service to add a new record.
- 3. In the text box Service name of the add-new-route dialog replace the default name New service entering some descriptive name, for example DISA 1.

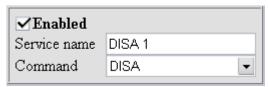

4. Select the option DISA in the drop-down list of the combo box Command and make sure the checkbox **Enabled** is selected or the routing rule will remain inactive.

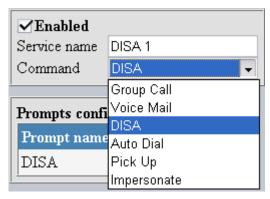

- 5. You don't have to configure the prompt as the DISA prompt is assigned by default.
- 6. Click Apply to add the newly configured record, and you will be back to the Services page again.
- 7. Click Groups in the column Groups and in the pop-up menu select the checkbox All. Members of the access group All have access to all services.

DVX-7090 VoIP Router page 51 of 83

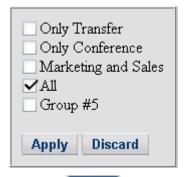

- 8. Click Apply to confirm your choice
- 9. Click New service to add another record
- 10. Give the new DISA service some other name (say, DISA limited)
- 11. Repeat steps 4 through 6 of the configuration sequence.
- 12. Click Groups in the column Groups and in the pop-up menu select the checkbox Conferences only.
- 13. Click Apply to confirm your choice
- 14. Click to access the routing table page
- 15. Click New route to bring up the add-new-route dialog
- 16. Make sure the checkbox **Enabled** is selected or the routing rule will remain inactive
- 17. Replace the default name Route #... with a descriptive name of your choice (DISA main, for example)
- 18. Use the drop-down list of the combo box Command to select the option Service
- 19. Use the appearing combo box Argument to select the option DISA 1
- 20. In the edit box Match on the Destination line of entry boxes enter the destination number 799 for the main DISA service

|             | Match  | Pattern | Result |
|-------------|--------|---------|--------|
| Source      | .*     | ^(.*)\$ | \$1    |
| Destination | ^799\$ | ^(.*)\$ | \$1    |

21. Click Apply to add the newly configured record to the table of configured routes. This done, you will return to the Routes page again. This step completes the DISA route configuration procedure.

To add a routing record for the limited DISA service (destination number 798)

1. Click ★️ to duplicate the newly created DISA record, and you will be displayed with the clone editing form

DVX-7090 VoIP Router page 52 of 83

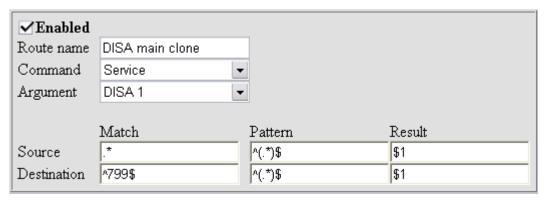

- 2. Replace the default route name DISA main clone with the name you have chosen for the limited DISA (DISA\_conferences, for example)
- 3. Select the option DISA limited in the combo box Argument
- 4. Replace the destination number **799** with the destination number **798** in the Match entry box on the line Destination

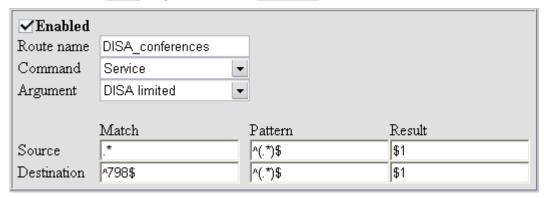

5. Click Apply to add the newly configured record to the table of configured routes. This done, you will return to the Routes page again. This step completes the configuration procedure for alternate DISA routes.

DVX-7090 VoIP Router page 53 of 83

# 5.3 How to configure routing Path to extension numbers

To configure call routing to DVX-7090 Router extensions:

- 1. Click Routes to access the routing table page.
- 2. Click New route to add a new call handling rule.
- 3. In the text box Route name of the add-new-route dialog replace the default name Route #... entering some descriptive name, for example Route to local users.
- 4. Make sure the checkbox **Enabled** is selected or the routing rule will remain inactive
- 5. Select the option Dial User in the combo box Command
- 6. Leave the fields for the source and destination numbers unchanged
- 7. Click Apply to confirm your choice.

The resulting call handling record is shown in Fig. 43

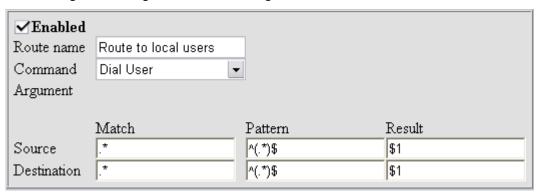

Fig. 43 Call routing rule for extension numbers

DVX-7090 VoIP Router page 54 of 83

## 5.4 How to configure routing path for outbound calls

To create a rule for calls leaving the system do the following:

- 1. Click Routes to access the routing table page.
- 2. Click New route to add a call handling rule.
- 3. In the text box Route name of the add-new-route dialog replace the default name Route #... entering a descriptive name to your liking, for example Outgoing calls.
- 4. Select the option Dial Gateway in the combo box Command
- 5. Select the gateway that handles outward calls from the drop-down list of configured gateways of the combo box Argument.
- 6. If neither source nor destination number transformation is necessary, leave the Source and Destination number edit boxes as they are.

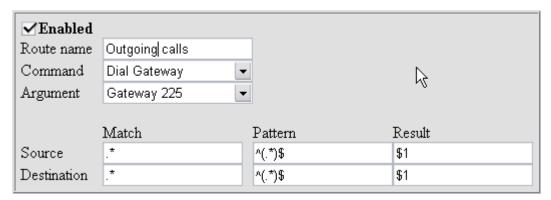

Fig. 44 Routing rule for outbound calls

- 7. Make sure the checkbox **Enabled** is selected or the routing rule will remain inactive
- 8. Click Apply to submit the newly configured call handling rule, and you will return to the routing table page.

Refer to section 5.9 for tips on configuring a technical prefix for calls placed outside the system.

DVX-7090 VoIP Router page 55 of 83

## 5.5 How to configure routing path to Call Pickup

The DVX-7090 Router provides for two types of call pickup:

- 1. group call pickup and
- 2. directed call pickup

Group call pickup allows you to answer any ringing phone that is in the same pickup group with you simply by dialing the pickup number.

In directed call pickup you must enter the call pickup key sequence and dial the extension number of the ringing phone to answer the call. You do not have to be in the same group with the user of the ringing phone to use directed call pickup.

Suppose the administrator assigns key sequence 888 for the call pickup rule.

To configure call pickup:

- Click Routes to access the routing table page.
- 2. Click New route to add a call handling rule.
- 3. In the text box Route name of the add-new-route dialog replace the default name Route #... entering a descriptive name to your liking, for example Pick Up.
- 4. Select the option Service in the combo box Command
- 5. Select the name of the service that ensures pick up from the drop-down list of service names of the combo box Argument.
- 6. As the source number is of no importance here, leave the edit boxes on the line Source unchanged. Enter the Pick up service destination number 888 in the edit box Match and edit box Pattern followed by a regular expression for whatever number that may be dialed after 888, to allow for directional pick up.

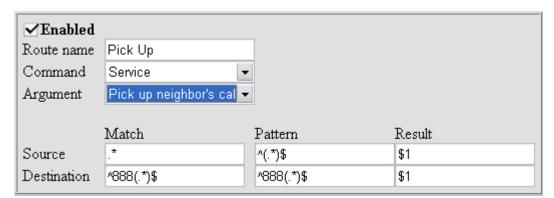

Fig. 45 Routing rule for group and directional pick up

- 7. Make sure the checkbox **Enabled** is selected or the routing rule will remain inactive.
- 8. Click Apply to submit the newly configured call handling rule, and you will return to the routing table page
- 9. Click Groups in the column Groups and in the pop-up menu select a group (or groups), the members of which will be eligible to use the service.

DVX-7090 VoIP Router page 56 of 83

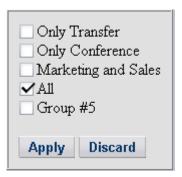

**Note:** To make call pick up possible the owner of the ringing phone and the configured rule must belong to the same access group.

10. Click Apply to confirm your choice.

DVX-7090 VoIP Router page 57 of 83

## 5.6 How to configure routing path to Impersonate function

The Impersonate function allows a caller who enters a specific PIN code to access the Router's services and features configured for the account of the user to which the entered PIN code belongs.

Suppose, the administrator assigns the Impersonate function key sequence 777. To use the office phone from a remote location, the user must:

When outside the system

- Dial into the Router
- Dial the DISA number and get the dial tone
- Enter the Impersonate key sequence 777
- Enter the user's telephone number
- Enter the user's pin-code and get the dial tone
- Now the user can make calls from the remote location as if being in the office

To configure a routing rule for the Impersonate service invoked by dialing 777 followed by the user's office phone number or number of some other service:

- 1. Click Routes to access the routing table page.
- 2. Click New route to invoke the rule configuration form
- 3. In the text box Route name of the add-new-route dialog replace the default name Route #... entering a descriptive name to your liking, for example Impersonate.
- 4. Select the option Service in the combo box Command
- 5. Select the name of the service that ensures the Impersonate function from the drop-down list of service names of the combo box Argument.
- 6. The source number being of no importance here, leave the edit boxes on the line Source unchanged. Enter the Impersonate service destination number 777 in the edit box Match and edit box Pattern followed by a regular expression for whatever number that may be dialed after 777, i.e. (.\*).

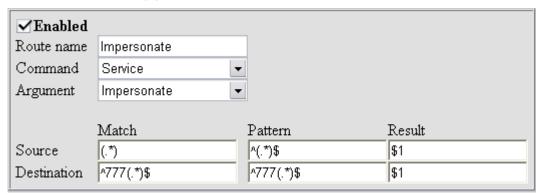

- 7. If necessary, click New on the Activity Schedule form and enter time restrictions for the service accessibility.
- 8. Click Apply to add the rule to the routing table.
- 9. Click Groups in the column Groups and select in the pop-up menu a group or groups, the members of which will be eligible to use the Impersonate service:

DVX-7090 VoIP Router page 58 of 83

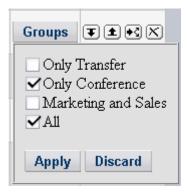

DVX-7090 VoIP Router page 59 of 83

### 5.7 How to configure routing path to Group Call Service

A group call is a call intended for a particular group of DVX-7090 Router subscribers. When a group call comes, telephone sets of all the group members start ringing simultaneously. When one of the group members answers the call, all other telephones stop ringing.

Suppose the administrator has assigned the Group call service key sequence **444**. To make a group call, the caller is expected to:

When outside the system

- Dial into the DVX-7090 Router
- Dial the DISA number and get the dial tone
- Dial Group call service number 444 and get RBT
- Wait till one of the group extensions answers

To configure a Group call rule, do the following:

- Click Routes to access the routing table page.
- 2. Click New route to invoke the rule configuration form
- 3. In the text box Route name of the add-new-route dialog replace the default name Route #... entering a descriptive name to your liking, for example Call whoever answers.
- 4. Select the option Service in the combo box Command
- 5. Select Group call from the drop-down list of service names of the combo box Argument.
- 6. The source number being of no importance here, leave the edit boxes on the line Source unchanged. Enter the Group call service destination number *444* in the edit box Match on the Destination row of edit boxes.

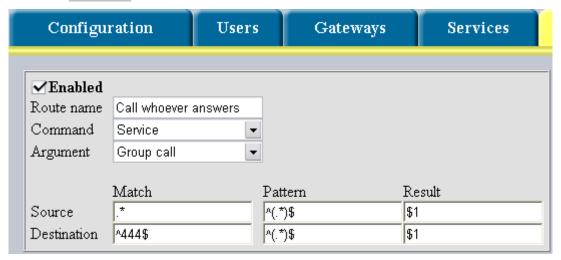

- 7. If necessary, click New on the Activity Schedule form and enter time restrictions for the service accessibility.
- 10. Click Apply to add the rule to the routing table.
- 11. Click Groups in the column Groups and select a target group for Group calls in the appearing pop-up menu.

DVX-7090 VoIP Router page 60 of 83

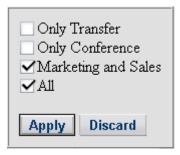

**Note:** Remember that the configured rule and the dialing user must belong to the same access group.

DVX-7090 VoIP Router page 61 of 83

#### 5.8 How to configure routing path to auto redial

The Auto Redial function saves the user the trouble of repeated dialing when the called number is busy or unreachable for some reason.

Suppose, the administrator assigns the Auto Redial function key sequence *003*. To use Auto Redial, the user must:

When outside the system

- Dial into the Router
- Dial the DISA number and get the dial tone
- Enter the Auto Redial key sequence *003* followed by *1* (for line busy) or *0* (for any other cause making the number unreachable)
- Enter the target telephone number
- Wait until the call is answered

To configure a routing rule for the Auto Redial service invoked by dialing *003* followed by the target phone number:

- 1. Click Routes to access the routing table page.
- 2. Click New route to display the rule configuration form
- 3. In the text box Route name of the add-new-route dialog replace the default name Route #... entering a descriptive name to your liking, for example Auto Redial.
- 4. Select the option Service in the combo box Command
- 5. Select the option Auto Dial from the drop-down list of service names of the combo box Argument.
- 6. The source number being of no importance, leave the edit boxes on the line Source unchanged. Enter destination number 003 for the Auto Redial function in the edit box Match and edit box Pattern followed by a regular expression for whatever number that may be dialed after 003, i.e. (.\*).

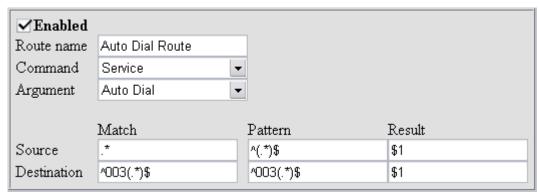

- 7. Click Apply to add the rule to the routing table.
- 8. Click Groups in the column Groups and select in the pop-up menu a group or groups, the members of which will be eligible to use Auto Redial.

DVX-7090 VoIP Router page 62 of 83

# 5.9 How to use Match and Pattern fields in the Routing table

Regular expressions are character strings used to build search patterns. Regular expressions also provide a powerful string handling tool. Regular expressions may include both alphanumeric characters, i.e. letters and digits normally used in writing and the so-called metacharacters. Metacharacters are symbols that have special meaning and use.

In this application you use regular expressions to define match (Match) and pattern (Pattern) strings.

The Match field is for regular expressions that define a match pattern for the source or destination number search.

The most instrumental and frequent metacharacters that you may need to use in match patterns include:

- ^ denotes the beginning of the match string. For example, ^56 matches a string starting with "56".
- \$ stands for the end of a string. For example, 88\$ corresponds to any set of characters ending with "88".
- signifies any character

\d means any decimal digit.

When the number of symbols in the sought string is unknown, use special metacharacters called quantifiers. The most commonly used quantifiers are as follows:

- \* denotes any number of something, for example, X\* means any number of X's;
- -? stands for zero or 1 entry of a character, for example, X? means none or one X;
- $-+\,$  is used to express one or more entries of a character, for example you type X+ to signify 1 or more entries of X, and finally
- $-X\{n\}$  denotes exactly *n* number of Xs.

The field Pattern is designed for entering source and destination number translation rules. The need to transform the source or destination number often arises before passing the number to a particular service. If no changes are required, use the following regular expression .\*

When number transformation is necessary without passing it to any particular service afterwards, select one of the following commands from the list:

- Continue the modified number is passed to the next rule in the Routing table;
- Restart the modified number is passed to the first rule of the Routing table.

Brackets are used to mark parts of the number extracted during call handling, for example ^(56.\*). In the field Result the marked parts are referred to as \$n. In the expression \$n n represents a positive integer (greater than or equal to one) that identifies the number of the brackets occurrence (e.g. \$1 denotes the first set of brackets, \$2 means the second set of brackets etc).

DVX-7090 VoIP Router page 63 of 83

For example, to give local users whose extension numbers start with 56 the capability to make outgoing calls through dialing technical prefix  $\theta$ , configure source and destination number transformation as shown in the table below:

|             | Match | Pattern | Result |
|-------------|-------|---------|--------|
| Source      | ^56.* | ^(56.*) | \$1    |
| Destination | ^0.*  | ^0(.*)  | \$1    |

According to this rule prefix 0 will be cut off from the destination number because the internal prefix used in the system is of no relevance to the gateway sending calls outside the system.

The syntax of regular expressions appearing in the field Pattern is identical to that of regular expressions entered in the field Match.

The table below contains a list of regular expression constructs applicable in configuring the system.

Table 5 Summary of regular expression constructs

| Construct      | Matches                                                                     |  |
|----------------|-----------------------------------------------------------------------------|--|
|                | Characters                                                                  |  |
| x              | The character <i>x</i>                                                      |  |
| \0 <i>n</i>    | The character with octal value $0n (0 \le n \le 7)$                         |  |
| \0 <i>nn</i>   | The character with octal value $0nn$ (0 <= $n$ <= 7)                        |  |
| \0 <i>mnn</i>  | The character with octal value $0mnn$ ( $0 \le m \le 3$ , $0 \le n \le 7$ ) |  |
| \xhh           | The character with hexadecimal value 0xhh                                   |  |
| \u <i>hhhh</i> | The character with hexadecimal value 0xhhhh                                 |  |
| \t             | The tab character ('\u0009')                                                |  |
| \n             | The newline (line feed) character ('\u000A')                                |  |
| •              | Character classes                                                           |  |
| [abc]          | a, b, or c (simple class)                                                   |  |
| [^abc]         | Any character except a, b, or c (negation)                                  |  |
| [a-zA-Z]       | a through z or A through Z, inclusive (range)                               |  |
| [a-d[m-p]]     | a through d, or m through p: [a-dm-p] (union)                               |  |
| [a-z&&[def]]   | d, e, or f (intersection)                                                   |  |
| [a-z&&[^bc]]   | a through z, except for b and c: [ad-z] (subtraction)                       |  |
| [a-z&&[^m-p]]  | a through z, and not m through p: [a-lq-z](subtraction)                     |  |
|                | Predefined character classes                                                |  |

DVX-7090 VoIP Router page 64 of 83

|            | Any character (may or may not match line terminators)     |  |
|------------|-----------------------------------------------------------|--|
| \d         | A digit: [0-9]                                            |  |
| \D         | A non-digit: [^0-9]                                       |  |
| \s         | A whitespace character: $[ \t \n\x0B\f\r]$                |  |
| \S         | A non-whitespace character: [^\s]                         |  |
| \w         | A word character: [a-zA-Z_0-9]                            |  |
| \W         | A non-word character: [ ^\w]                              |  |
|            | Boundary matchers                                         |  |
| ^          | The beginning of a line                                   |  |
| \$         | The end of a line                                         |  |
| \b         | A word boundary                                           |  |
| \B         | A non-word boundary                                       |  |
| \A         | The beginning of the input                                |  |
| \G         | The end of the previous match                             |  |
| \Z         | The end of the input but for the final terminator, if any |  |
| \z         | The end of the input                                      |  |
|            | Greedy quantifiers                                        |  |
| <i>X</i> ? | X, once or not at all                                     |  |
| X*         | X, zero or more times                                     |  |
| X+         | X, one or more times                                      |  |
| $X\{n\}$   | X, exactly $n$ times                                      |  |
| $X\{n,\}$  | X, at least n times                                       |  |
| $X\{n,m\}$ | X, at least $n$ but not more than $m$ times               |  |
|            | Reluctant quantifiers                                     |  |
| X??        | X, once or not at all                                     |  |
| X*?        | X, zero or more times                                     |  |
| X+?        | X, one or more times                                      |  |
| $X\{n\}$ ? | X, exactly $n$ times                                      |  |
| X{n,}?     | X, at least n times                                       |  |
| X{n,m}?    | X, at least $n$ but not more than $m$ times               |  |
| L          | Possessive quantifiers                                    |  |
| X?+        | X, once or not at all                                     |  |

DVX-7090 VoIP Router page 65 of 83

| X*+         | X, zero or more times                       |  |
|-------------|---------------------------------------------|--|
| X++         | X, one or more times                        |  |
| X{n}+       | X, exactly $n$ times                        |  |
| $X\{n,\}+$  | X, at least $n$ times                       |  |
| $X\{n,m\}+$ | X, at least $n$ but not more than $m$ times |  |
| 1           | Logical operators                           |  |
| XY          | X followed by Y                             |  |
| $X \mid Y$  | Either X or Y                               |  |

DVX-7090 VoIP Router page 66 of 83

# 5.10 How to create a networking alias for subnet 192.168.224.0

On a PC with the Windows OS click  $Start \rightarrow Control Panel$  and double click the Network Connections option in the displayed Control Panel window.

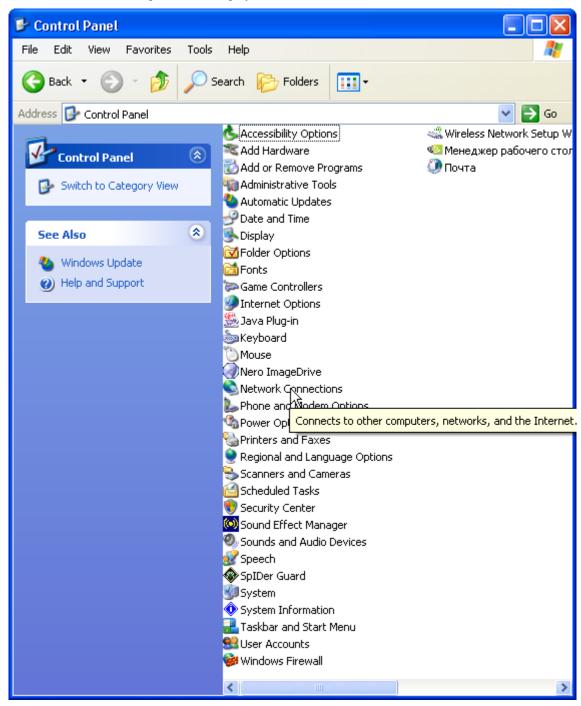

DVX-7090 VoIP Router page 67 of 83

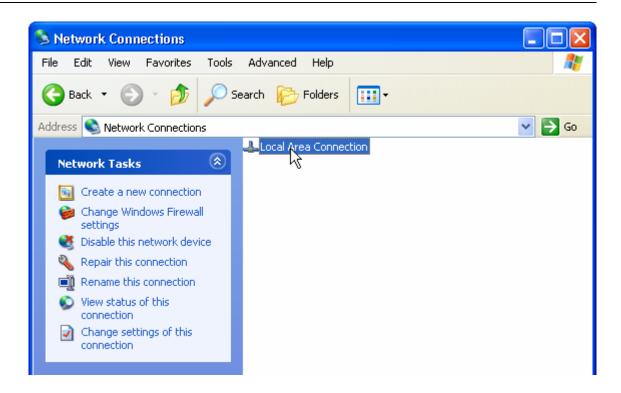

Double-click Local Area Connection and press the Properties button on the tab sheet General.

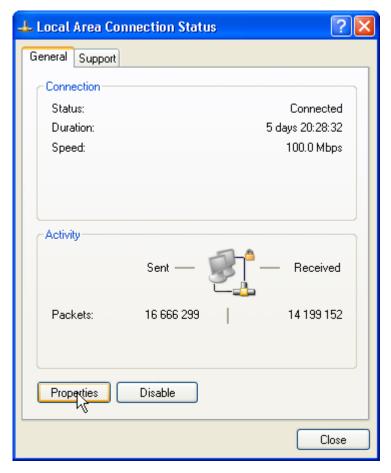

DVX-7090 VoIP Router page 68 of 83

In the appearing **LocalArea Connection Properties** window select the item **Internet Protocol (TCP/IP)** and click the Properties button.

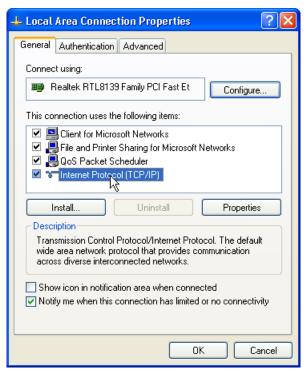

In the Internet Protocol (TCP/IP) Properties view, click the button Advanced...

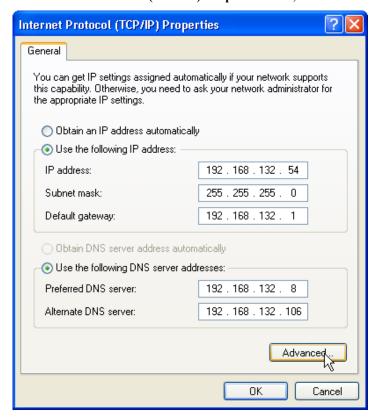

Click the Add button in the Advanced TCP/IP Settings window

DVX-7090 VoIP Router page 69 of 83

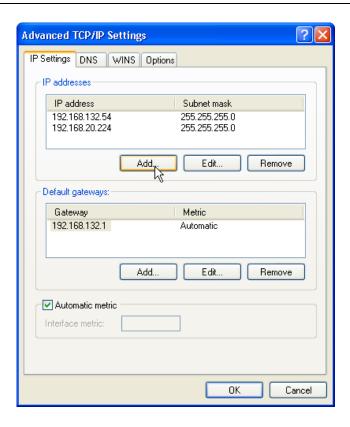

Type 192.168.224.n in the appearing TCP/IP Address dialog. n can be any number in the 0-255 range. Click the Add button to finalize the procedure.

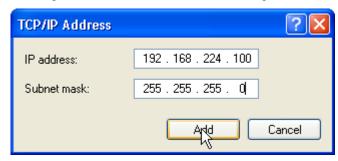

The newly configured address should appear in the Advanced TCP/IP Settings window

DVX-7090 VoIP Router page 70 of 83

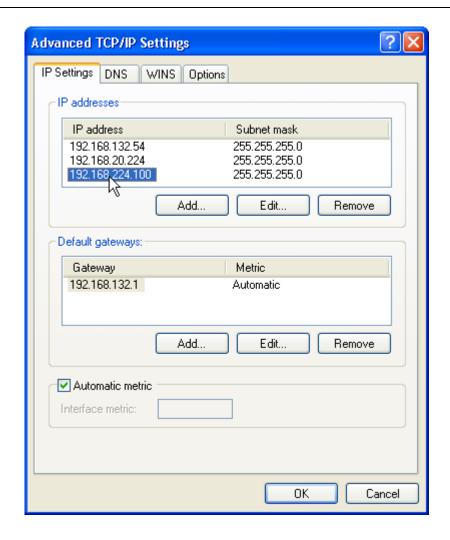

DVX-7090 VoIP Router page 71 of 83

# 6 USER INTERFACE

To access the logon page of the Web interface the user must start a Web browser and point it to <a href="http://ROUTER\_IP">http://ROUTER\_IP</a>, where ROUTER\_IP is the IP specified by the system administrator in the IP address field of the WAN Settings box.

The login name and password that allow access to the user's personal interface are usually the user's telephone number configured in the DVX-7090 Router.

#### 6.1 CONFIGURING USER'S DATA

A Router user can access the page with the user's personal settings only. Of all the personal settings presented on the page the user can edit E-mail, Web access password and call forwarding settings.

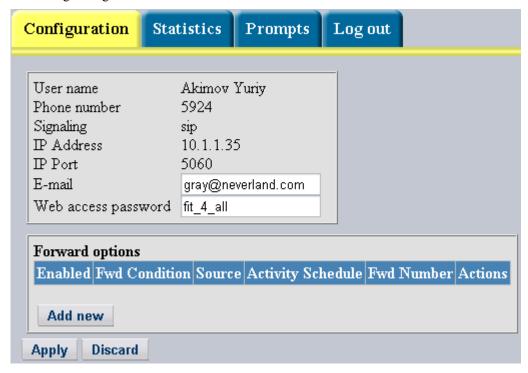

Fig. 46 User personal settings

To be able to receive email messages with sound files attached, type your email address in the E-mail edit field.

Specify a password for access to this page in the Web access password field.

To configure conditional and unconditional call forwarding:

1. Click Add new to add a line to the table Forward options

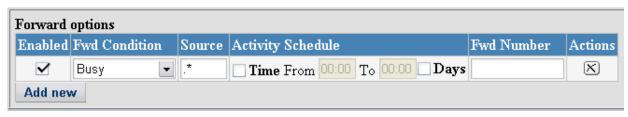

DVX-7090 VoIP Router page 72 of 83

- 2. Select a condition (Busy, No answer, Unreachable, Unconditional) that will cause call forward using the combo box in the column Fwd Condition
- 3. If the forward rule being configured applies to a particular calling number only, type the necessary calling number in the edit box Source. Leave the field intact if the calling number does not matter.
- 4. When necessary, you can limit call forward to a particular time period and day or days of week.

To define a call forwarding period, select the checkbox Time (in the column Activity Schedule) and specify the period start and end time in the edit boxes From and To respectively. To specify on what days call forwarding will take place, select the checkbox Days and select call forward days on the drop-down menu invoked by a click on the appearing down-arrow button.

5. Type in the forward number in the text box Fwd Number of the form and click **Apply** to validate the changes you have made to the record.

You may add as many lines with call forward settings as you deem appropriate.

DVX-7090 VoIP Router page 73 of 83

#### 6.2 VIEWING STATISTICS

To access the Statistics page, click **Statistics**. The page presents call statistics for the user endpoint.

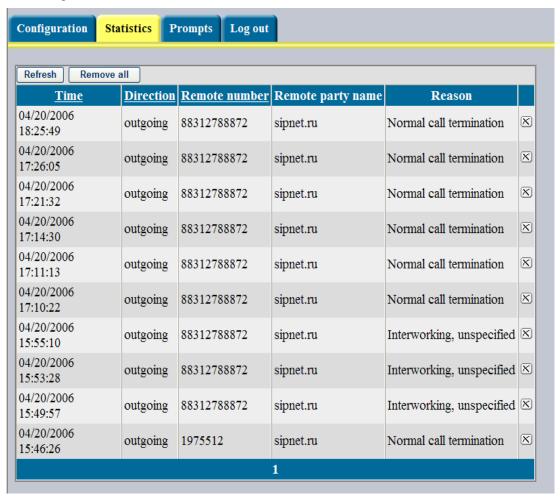

Fig. 47 User's endpoint call statistics

The delete button allows removal of the selected record.

Click Refresh to repaint the statistics view.

Click Remove all the records from the table.

DVX-7090 VoIP Router page 74 of 83

#### 6.3 Managing Voice Prompts

To access the Prompts page, click the tab **Prompts**.

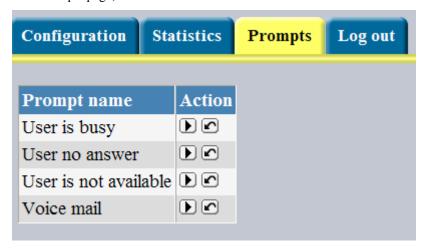

Fig. 48 The Prompts page of the user's interface

You can play or save the prompts on your computer using the button **.** 

You can upload new prompts from your computer with the help of the button. Click this button, to invoke the Upload Prompt dialog box that appears above the prompts table:

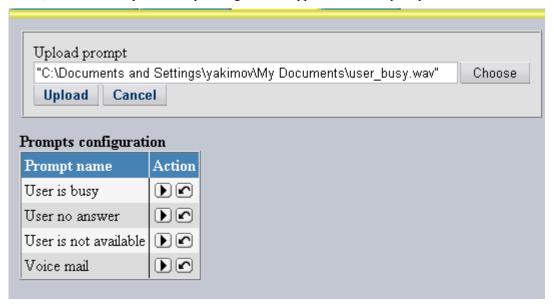

Fig. 49 "Upload prompt" dialog

Click Choose to invoke the file dialog, select the .wav file you need and click

Lines with customized prompts are easily identified by the 'roll-back' button (see Fig. 50)

DVX-7090 VoIP Router page 75 of 83

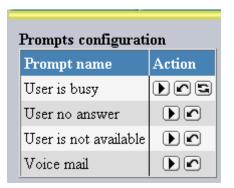

Fig. 50 Table of prompts with customized line-busy prompt

Prompt files added by users do not overwrite the default sound files, and users can always revert to the default prompt using the "roll-back" button in the Action column

DVX-7090 VoIP Router page 76 of 83

### 7 USAGE How-To's

#### 7.1 How to use call transfer

The DVX-7090 Router provides for 2 types of transfer:

- Attended (consultative) transfer when the transferor first contacts the transfer target before leaving the call, and
- Blind (unsupervised) transfer when the transferor just transfers the call to the called extension and hangs up.

To use the transfer service the user should belong to a group authorized to use the Transfer service (See the <u>Configuring groups</u> section for details).

A common transfer scenario unfolds as follows:

- 1. User A calls user B
- 2. User B answers the call
- 3. User B wishes to transfer the call to user C (the sequence of events when user A does the transfer to user C is the same).
- 4. User B presses the Flash button to place user A on hold. (**Note:** If there is no Flash button hitting the Flash key can be emulated by sequentially pressing \* and # within one second time.)
- 5. User B dials user C (**Note:** *The majority of phones require pressing # to complete dialing*).

Further steps vary with the type of transfer (attended or blind.)

In case of a blind transfer:

- 6. User B hangs up.
- 7. User A becomes the calling party for user C and hears the ringback tone.
- 8. When/if user C answers the call, a call session between A and C is established.

During an attended transfer:

- 6. User B establishes a connection with user C
- 7. User B is able to switch between user A and C by pressing the Flash button if any (if there is no Flash button hitting the Flash key can be emulated by sequentially pressing \* and # within one second time.) User A and C do not hear each other.

**Note:** If user B's group has Conference permissions users A and C will be able to hear each other.

8. When user B hangs up, a call session between A and C becomes established.

#### 7.2 How to make conference calls

The DVX-7090 Router supports 3 party conference calls only.

As setting up a conference involves the call transfer service, the user who is the conference initiator must belong to a group with both Transfer and Conference permissions.

The 3-party conference scenario unfolds as follows:

DVX-7090 VoIP Router page 77 of 83

- 1. User A calls user B
- 2. User B answers the call
- 3. User B wishes to transfer the call to user C (the procedure when user A does the transfer to user C is the same).
- 4. User B presses the Flash button to place user A on hold. (**Note:** If there is no Flash button hitting the Flash key can be emulated by sequentially pressing \* and # within one second time.)
- 5. User B dials user C.
- 6. User C answers the call
- 7. User B presses the Flash key. From this moment on all call parties can hear and talk to each other. (**Note:** If there is no Flash button hitting the Flash key can be emulated by sequentially pressing \* and # within one second time.)
- 8. Any user can leave the conference at any time. When one of the conference participants leaves the conference turns to a regular phone call.

DVX-7090 VoIP Router page 78 of 83

### APPENDIX A ACRONYMS

Table 6 List of acronyms used in this manual

| Acronym    | Expansion                                          |
|------------|----------------------------------------------------|
| CDR        | Call Details Record                                |
| СНАР       | Challenge Handshake Authentication Protocol        |
| DB         | Database                                           |
| DHCP       | Dynamic Host Configuration Protocol                |
| DISA       | Direct Inward System Access                        |
| DNS server | Domain Name Server                                 |
| DTMF       | Dual Tone Multi-Frequency                          |
| LAN        | Local Area Network                                 |
| MIME       | Multipurpose Internet Mail Extension               |
| NAT        | Network Address Translation                        |
| PBX        | Private Branch Exchange                            |
| RAS        | Remote Access Service                              |
| RBT        | Ring-Back Tone                                     |
| RTP/RTCP   | Real-Time Protocol/Real-Time Transmission Protocol |
| SIP        | Session Initiation Protocol                        |
| SMTP       | Simple Mail Transfer Protocol                      |
| SSL        | Secure Socket Layer                                |
| SW         | Software                                           |
| TTL        | Time-To-Live period                                |
| VoIP       | Voice Over IP                                      |
| WAN        | Wide Area Network                                  |

DVX-7090 VoIP Router page 79 of 83

## Illustrations

| Fig. 1 DVX-7090 deployment in a geographically distributed organization | 6  |
|-------------------------------------------------------------------------|----|
| Fig. 2 Block diagram of D-Link VoIP Router software modules             | 7  |
| Fig. 3 DVX-7090 front panel                                             | 9  |
| Fig. 4 DVX-7090 logon page                                              | 10 |
| Fig. 5 Networking configuration page                                    | 11 |
| Fig. 6 WAN settings dialog box                                          | 12 |
| Fig. 7 SMTP server settings box                                         | 13 |
| Fig. 8 Date and time setting box                                        | 13 |
| Fig. 9 Change password dialog                                           | 14 |
| Fig. 10 SIP registrar and H.323 gatekeeper configuration boxes          | 14 |
| Fig. 11 Table of configured user extensions                             | 15 |
| Fig. 12 Search filter of Users page                                     | 16 |
| Fig. 13 User configuration form                                         | 17 |
| Fig. 14 User basic settings                                             | 18 |
| Fig. 15 Endpoint registration data                                      | 18 |
| Fig. 16 NAT-, fax-related and protocol-specific settings                | 19 |
| Fig. 17 Call forward configuration form                                 | 20 |
| Fig. 18 Codecs options                                                  | 22 |
| Fig. 19 Users table on first start.                                     | 23 |
| Fig. 20 Table of gateways                                               | 23 |
| Fig. 21 Gateway properties form                                         | 24 |
| Fig. 22 Basic gateway attributes                                        | 25 |
| Fig. 23 Gateway registration form                                       | 26 |
| Fig. 24 DVX-7090 Router registrations dialog                            | 26 |
| Fig. 25 Gateway NAT, fax and signaling options                          | 27 |
| Fig. 26 Table of services                                               | 28 |
| Fig. 27 New service dialog                                              | 29 |
| Fig. 28 Routing table                                                   | 31 |
| Fig. 29 Why position of routing rule in the table matters               | 33 |
| Fig. 30 Table of existing groups                                        | 34 |
| Fig. 31 Adding a group                                                  | 35 |
| Fig. 32 Table of available prompts                                      | 36 |
| Fig. 33 Prompt upload dialog                                            | 37 |
| Fig. 34 CDRs look up page                                               | 38 |
| Fig. 35 User CDRs                                                       | 40 |
| Fig. 36 CDR file data imported to Excel                                 | 42 |
|                                                                         |    |

| Fig. 37 Logs page                                          | 43 |
|------------------------------------------------------------|----|
| Fig. 38 A list of control unit protocol logs               | 44 |
| Fig. 39 Software management page                           | 45 |
| Fig. 40 Version upload dialog box                          | 46 |
| Fig. 41 System restart warning                             | 47 |
| Fig. 42 OS image upload dialog                             | 47 |
| Fig. 43 Call routing rule for extension numbers.           | 54 |
| Fig. 44 Routing rule for outbound calls.                   | 55 |
| Fig. 45 Routing rule for group and directional pick up     | 56 |
| Fig. 46 User personal settings                             | 72 |
| Fig. 47 User's endpoint call statistics.                   | 74 |
| Fig. 48 The Prompts page of the user's interface           | 75 |
| Fig. 49 "Upload prompt" dialog                             | 75 |
| Fig. 50 Table of prompts with customized line-busy prompt. | 76 |

## **Tables**

| Table 1: Conventions                               | 5  |
|----------------------------------------------------|----|
| Table 2 Frame sizes by codecs                      | 22 |
| Table 3 Commands and invoked algorithms (services) | 30 |
| Table 4 Commands executed during call routing      | 32 |
| Table 5 Summary of regular expression constructs   | 64 |
| Table 6 List of acronyms used in this manual       |    |

DVX-7090 VoIP Router page 82 of 83

# **Document history**

DVX-7090 VoIP Router page 83 of 83

Free Manuals Download Website

http://myh66.com

http://usermanuals.us

http://www.somanuals.com

http://www.4manuals.cc

http://www.manual-lib.com

http://www.404manual.com

http://www.luxmanual.com

http://aubethermostatmanual.com

Golf course search by state

http://golfingnear.com

Email search by domain

http://emailbydomain.com

Auto manuals search

http://auto.somanuals.com

TV manuals search

http://tv.somanuals.com